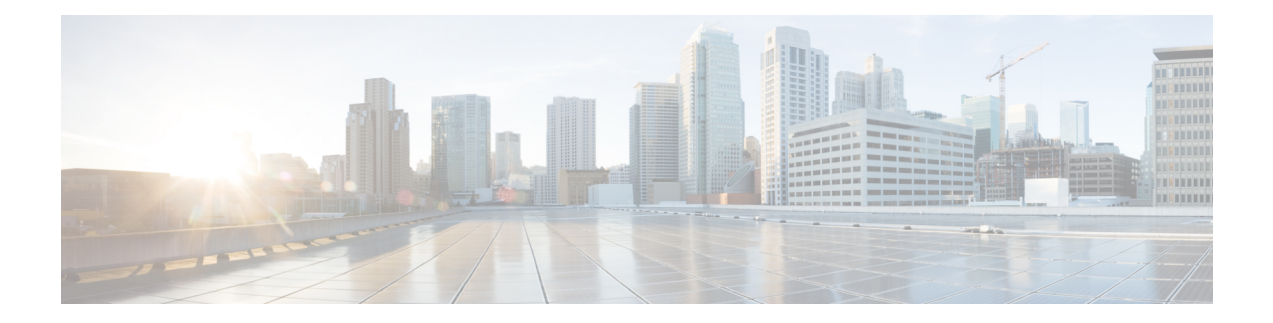

# **Centralized Policy**

The topics in this section provide overview information about the different types of centralized policies, the components of centralized policies, and how to configure centralized policies using Cisco vManage or the CLI.

- Overview of [Centralized](#page-0-0) Policies, on page 1
- [Components](#page-1-0) of Centralized Policies, on page 2
- Configure [Centralized](#page-21-0) Policies Using Cisco vManage, on page 22
- Configure [Centralized](#page-33-0) Policies Using the CLI, on page 34
- Centralized Policies [Configuration](#page-36-0) Examples, on page 37

# <span id="page-0-0"></span>**Overview of Centralized Policies**

Centralized policies refer to policies that are provisioned on Cisco vSmart Controllers, which are the centralized controllers in the Cisco SD-WAN overlay network.

### **Types of Centralized Policies**

### **Centralized Control Policy**

Centralized control policy applies to the network-wide routing of traffic by affecting the information that is stored in the Cisco vSmart Controller's route table and that is advertised to the Cisco vEdge devices. The effects of centralized control policy are seen in how Cisco vEdge devices direct the overlay network's data traffic to its destination.

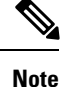

The centralized control policy configuration itself remains on the Cisco vSmart Controller and is never pushed to local devices.

### **Centralized Data Policy**

Centralized data policy applies to the flow of data traffic throughout the VPNs in the overlay network. These policies can permit and restrict access based either on a 6-tuple match (source and destination IP addresses and ports, DSCPfields, and protocol) or on VPN membership. These policies are pushed to the selected Cisco vEdge devices.

### **Centralized Data Policy Based on Packet Header Fields**

Policy decisions affecting data traffic can be based on the packet header fields, specifically, on the source and destination IP prefixes, the source and destination IP ports, the protocol, and the DSCP.

This type of policy is often used to modify traffic flow in the network. Here are some examples of the types of control that can be effected with a centralized data policy:

- Which set of sources are allowed to send traffic to any destination outside the local site. For example, local sources that are rejected by such a data policy can communicate only with hosts on the local network.
- Which set of sources are allowed to send traffic to a specific set of destinations outside the local site. For example, local sources that match this type of data policy can send voice traffic over one path and data traffic over another.
- Which source addresses and source ports are allowed to send traffic to any destination outside the local site or to a specific port at a specific destination.

# <span id="page-1-0"></span>**Components of Centralized Policies**

The following are the components required to configure a centralized policy. Each one is explained in more detail in the sections below.

```
policy lists color-list list-name color color prefix-list list-name ip-prefix prefix
site-list list-name site-id site-id tloc-list list-name tloc address color color
encap encapsulation [preference value] vpn-list list-name vpn vpn-id
control-policy policy-name
sequence number
match match-parameters
action reject accept export-to vpn accept set parameter
default-action (accept | reject) apply-policy site-list list-name control-policy policy-name
 (in | out)
```
#### **Components for VPN Membership**

The following are the components required to configure a VPN membership policy. Each one is explained in more detail in the sections that follow.

```
policy
  lists
    app-list list-name
      (app applications | app-family application-families)
    data-prefix-list list-name
      ip-prefix prefix
    site-list list-name
      site-id site-id
    tloc-list list-name
      tloc ip-address color color encap encapsulation [preference value]
    vpn-list list-name
      vpn vpn-id
  policer policer-name
    burst bytes
    exceed action
    rate bandwidth
  data-policy policy-name
    vpn-list list-name
      sequence number
        match
          app-list list-name
```

```
destination-data-prefix-list list-name
          destination-ip prefix/length
         destination-port port-numbers
         dscp number
          dns-app-list list-name
          dns (request | response)
         packet-length number
         protocol number
          icmp-msg
         icmp6-msg
          source-data-prefix-list list-name
          source-ip prefix/length
          source-port port-numbers
          tcp flag
       action
         cflowd (not available for deep packet inspection)
          count counter-name
          drop
         log
         redirect-dns (dns-ip-address | host)
         tcp-optimization
          accept
           nat [pool number] [use-vpn 0]
           set
             dscp number
             forwarding-class class
             local-tloc color color [encap encapsulation] [restrict]
             next-hop ip-address
             policer policer-name
             service service-name local [restrict] [vpn vpn-id]
              service service-name [tloc ip-address | tloc-list list-name] [vpn vpn-id]
             tloc ip-address color color [encap encapsulation]
             tloc-list list-name
             vpn vpn-id
     default-action
       (accept | drop)
apply-policy site-list list-name
 data-policy policy-name (all | from-service | from-tunnel)
```
### **Lists**

A centralized data policy for deep packet inspection uses the following types of lists to group related items.

- **Configuration** > **Policies** > **Centralized Policy** > **Add Policy** > **Create Groups of Interest**
- **Configuration** > **Policies** > **Custom Options** > **Lists**.

 $\mathbf I$ 

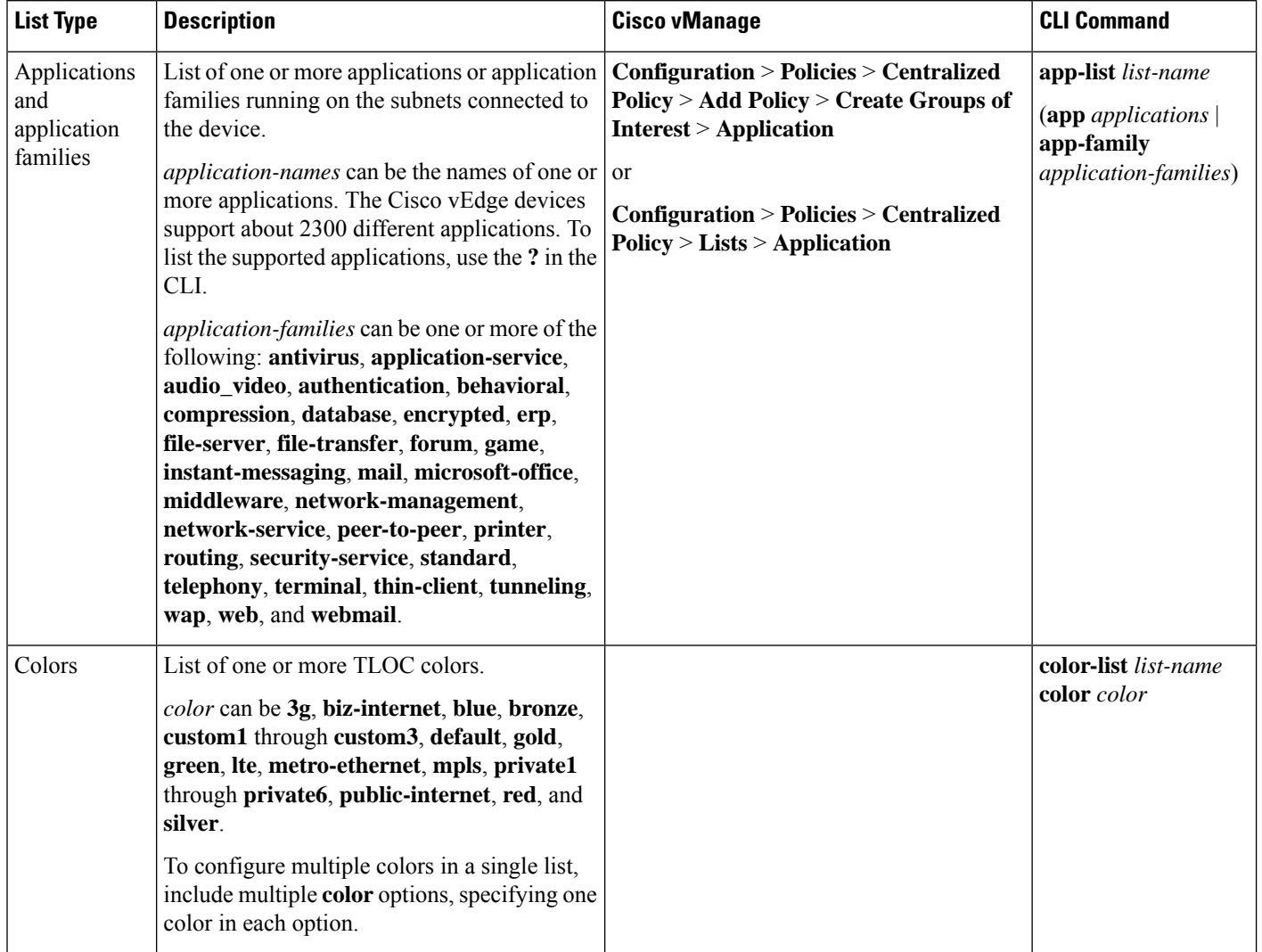

٠

 $\mathbf{l}$ 

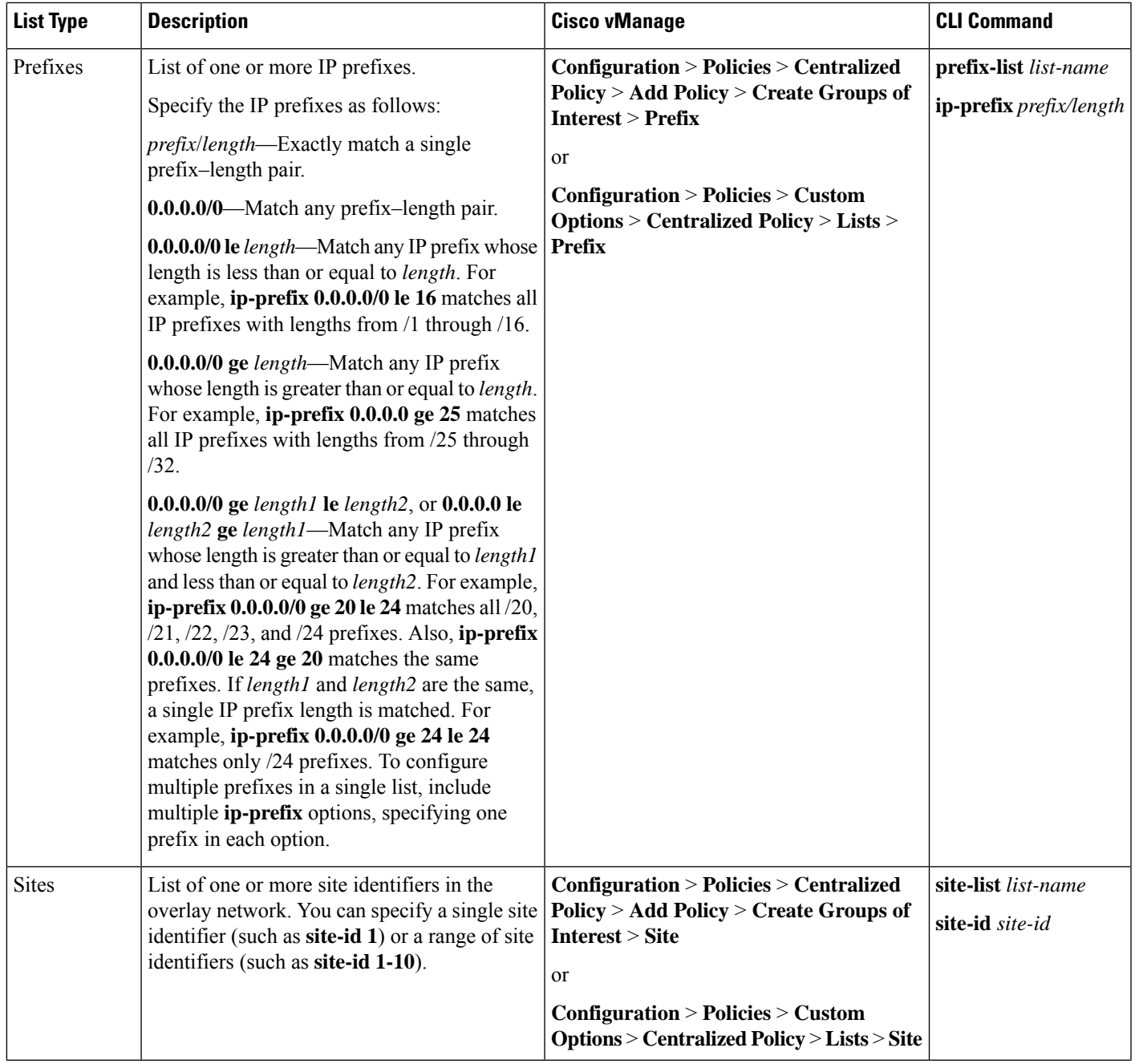

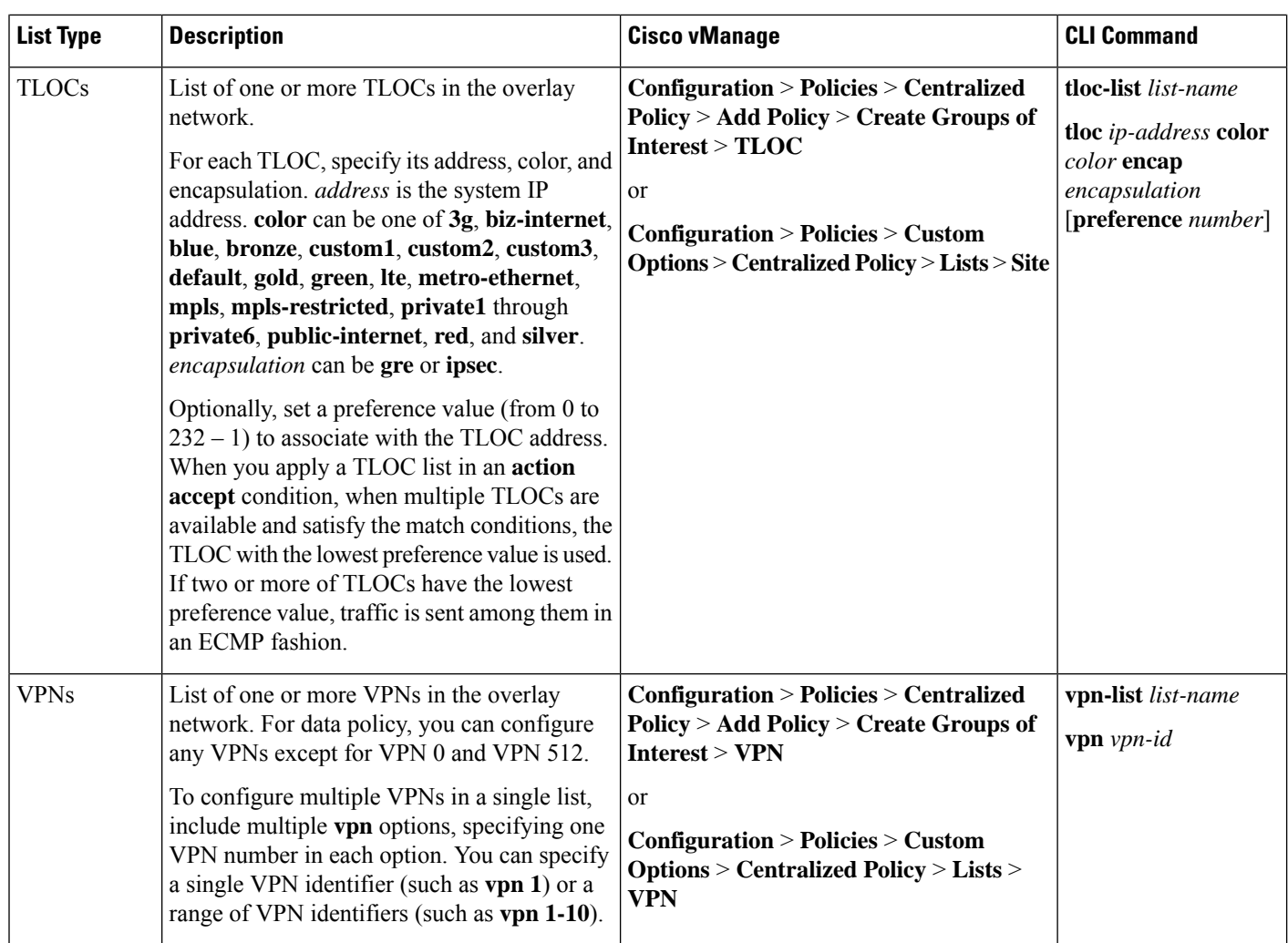

## **VPN Lists**

Each centralized data policy is associated with a VPN list. You configure VPN lists with the**policydata-policy vpn-list** command. The list you specify must be one that you created with a VPN Group of Interest or List in the Cisco vManage policy configuration wizard or with the **policy lists vpn-list** command.

For a centralized data policy, you can include any VPNs except for VPN 0 and VPN 512. VPN 0 is reserved for control traffic, so never carries any data traffic, and VPN 512 is reserved for out-of-band network management, so also never carries any data traffic. Note that while the CLI allows you to include these two VPNs in a data policy configuration, the policy is not applied to these two VPNs.

### **Policer Parameters**

To configure policing parameters, create a policer that specifies the maximum bandwidth and burst rate for traffic on an interface, and how to handle traffic that exceeds these values.

In Cisco vManage, you configure policer parameters from:

- **Configuration** > **Policies** > **Centralized Policy** > **Add Policy** > **Create Groups of Interest** > **Policer**
- **Configuration** > **Policies** > **Custom Options** > **Centralized Policy** > **Lists** > **Policer**

In the CLI, you configure policer parameters as follows:

```
vSmart(config)# policy policer policer-name
vSmart(config-policer)# rate bps
vSmart(config-policer)# burst bytes
vSmart(config-policer)# exceed action
```
*rate* is the maximum traffic rate. It can be a value from 0 through  $264 - 1$  bits per second.

*burst* is the maximum traffic burst size. It can be a value from 15000 to 1000000 bytes.

*exceed* is the action to take when the burst size or traffic rate is exceeded. *action* can be *drop* (the default) or *remark*. The *drop* action is equivalent to setting the packet loss priority (PLP) bit to low. The *remark* action sets the PLP bit to high. In a centralized data policy, access lists, and application-aware routing policy, you can match the PLP with the *match plp* option.

### **Sequences - Route or TLOC**

A centralized control policy contains sequences of match–action pairs. The sequences are numbered to set the order in which a route or TLOC is analyzed by the match–action pairs in the policy.

In Cisco vManage, you configure sequences from:

- **Configuration** > **Policies** > **Centralized Policy** > **Add Policy** > **Configure Traffic Rules** > **(Application-Aware Routing | Traffic Data | Cflowd)** > **Sequence Type**
- **Configuration** > **Policies** > **Custom Options** > **Centralized Policy** > **Traffic Policy** > **(Application-Aware Routing | Traffic Data | Cflowd)** > **Sequence Type**

In the CLI, you configure sequences with the **policy control-policy sequence** command.

Each sequence in a centralized control policy can contain one match condition (either for a route or for a TLOC) and one action condition.

### **Sequences - VPN List**

Each VPN list consists of sequences of match–action pairs. The sequences are numbered to set the order in which data traffic is analyzed by the match–action pairs in the policy.

In Cisco vManage, you configure sequences from:

- **Configuration** > **Policies** > **Centralized Policy** > **Add Policy** > **Configure Traffic Rules** > **(Application-Aware Routing | Traffic Data | Cflowd)** > **Sequence Type**
- **Configuration** > **Policies** > **Custom Options** > **Centralized Policy** > **Traffic Policy** > **(Application-Aware Routing | Traffic Data | Cflowd)** > **Sequence Type**

In the CLI, you configure sequences with the **policy data-policy vpn-list sequence** command.

Each sequence can contain one match condition and one action condition.

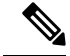

**Note**

Sequence can have either **match app-list** or **dns-app-list** configured for a policy, but not both. Configuring both **match app-list** and **dns-app-list** for a policy is not supported.

### **Match Parameters - Route or TLOC**

A centralized control policy can match an OMP route or TLOC route attributes.

In Cisco vManage, you configure match parameters from:

- **Configuration** > **Policies** > **Centralized Policy** > **Add Policy** > **Configure Topology and VPN Membership** > **Add Topology** > **Custom Control (Route & TLOC)** > **Sequence Type** > **(Route | TLOC)** > **Sequence Rule** > **Match**
- **Configuration** > **Policies** > **Custom Options** > **Centralized Policy** > **Topology** > **Add Topology** > **Custom Control (Route & TLOC)** > **Sequence Type** > **(Route | TLOC)** > **Sequence Rule** > **Match**

Each sequence in a policy can contain one **match** section—either **match route** or **match tloc**.

### **Match Parameters - VPN List**

A centralized data policy can match IP prefixes and fields in the IP headers, as well as applications. You can also enable split DNS.

In Cisco vManage, you configure match parameters from:

- **Configuration** > **Policies** > **Centralized Policy** > **Add Policy** > **Configure Traffic Rules** > **(Application-Aware Routing | Traffic Data | Cflowd)** > **Sequence Type** > **Sequence Rule** > **Match**
- **Configuration** > **Policies** > **Custom Options** > **Centralized Policy** > **Traffic Policy** > **(Application-Aware Routing | Traffic Data | Cflowd)** > **Sequence Type** > **Sequence Rule** > **Match**

Each sequence in a policy can contain one match condition.

### **Table 2:**

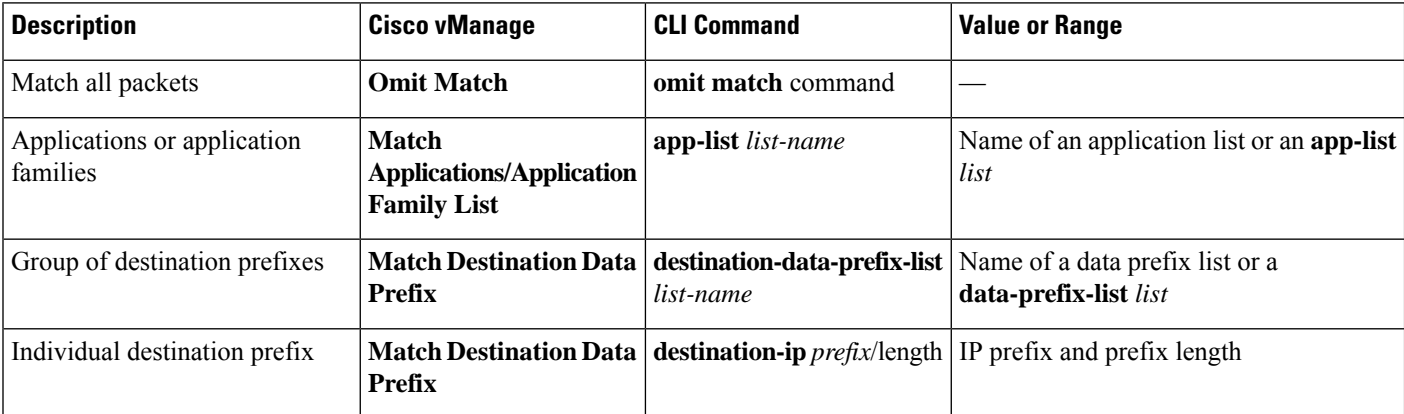

 $\mathbf l$ 

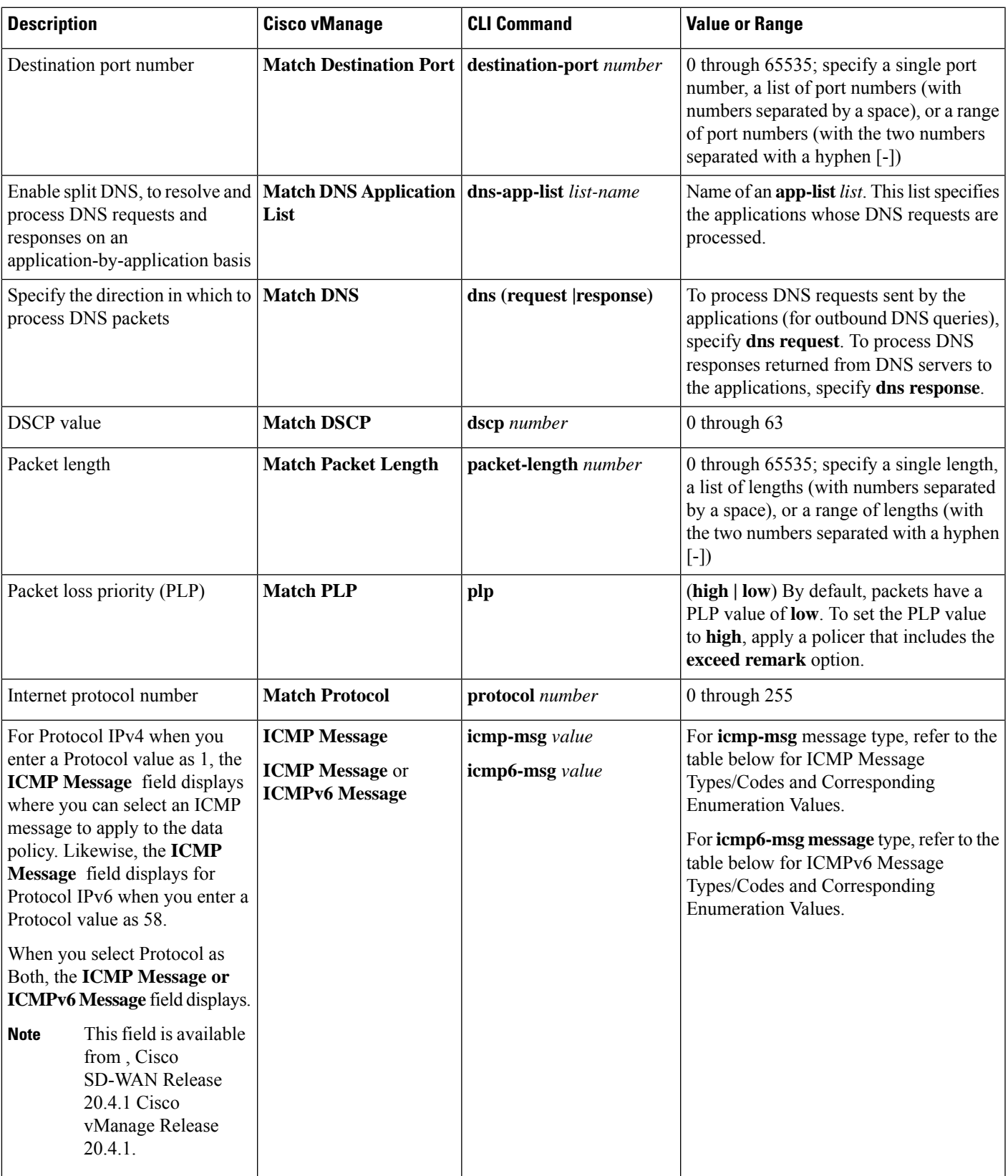

I

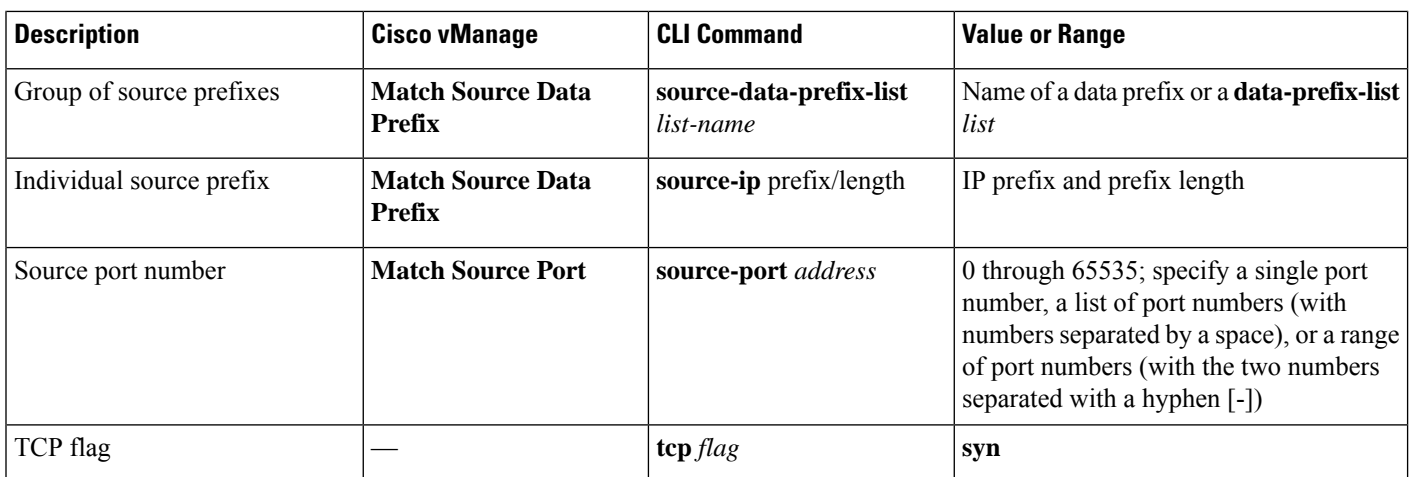

**Table 3: ICMP Message Types/Codes and Corresponding Enumeration Values**

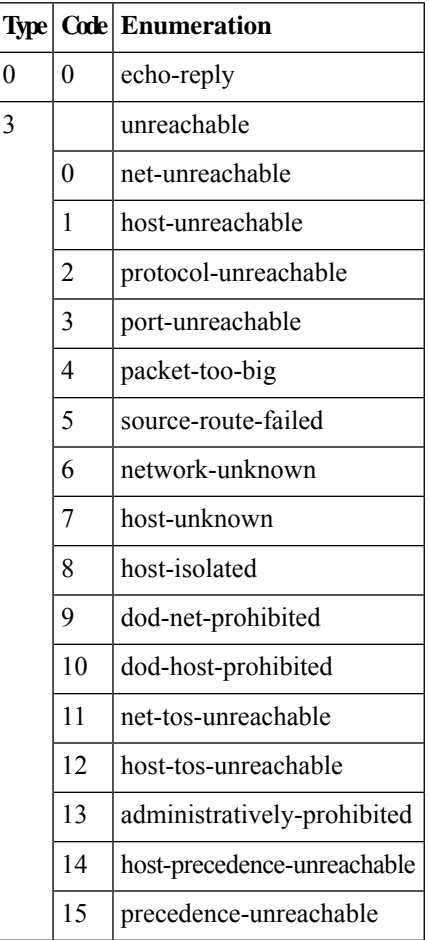

i.

| 5  |                | redirect                  |
|----|----------------|---------------------------|
|    | $\theta$       | net-redirect              |
|    | 1              | host-redirect             |
|    | $\overline{c}$ | net-tos-redirect          |
|    | 3              | host-tos-redirect         |
| 8  | $\overline{0}$ | echo                      |
| 9  | 0              | router-advertisement      |
| 10 | 0              | router-solicitation       |
| 11 |                | time-exceeded             |
|    | $\theta$       | ttl-exceeded              |
|    | 1              | reassembly-timeout        |
| 12 |                | parameter-problem         |
|    | $\overline{0}$ | general-parameter-problem |
|    | 1              | option-missing            |
|    | $\overline{2}$ | no-room-for-option        |
| 13 | $\theta$       | timestamp-request         |
| 14 | 0              | timestamp-reply           |
| 40 | $\overline{0}$ | photuris                  |
| 42 | $\theta$       | extended-echo             |
| 43 |                | extended-echo-reply       |
|    | $\overline{0}$ | echo-reply-no-error       |
|    | 1              | malformed-query           |
|    | $\overline{2}$ | interface-error           |
|    | 3              | table-entry-error         |
|    | $\overline{4}$ | multiple-interface-match  |

**Table 4: ICMPv6 Message Types/Codes and Corresponding Enumeration Values**

**Type Code Enumeration**

I

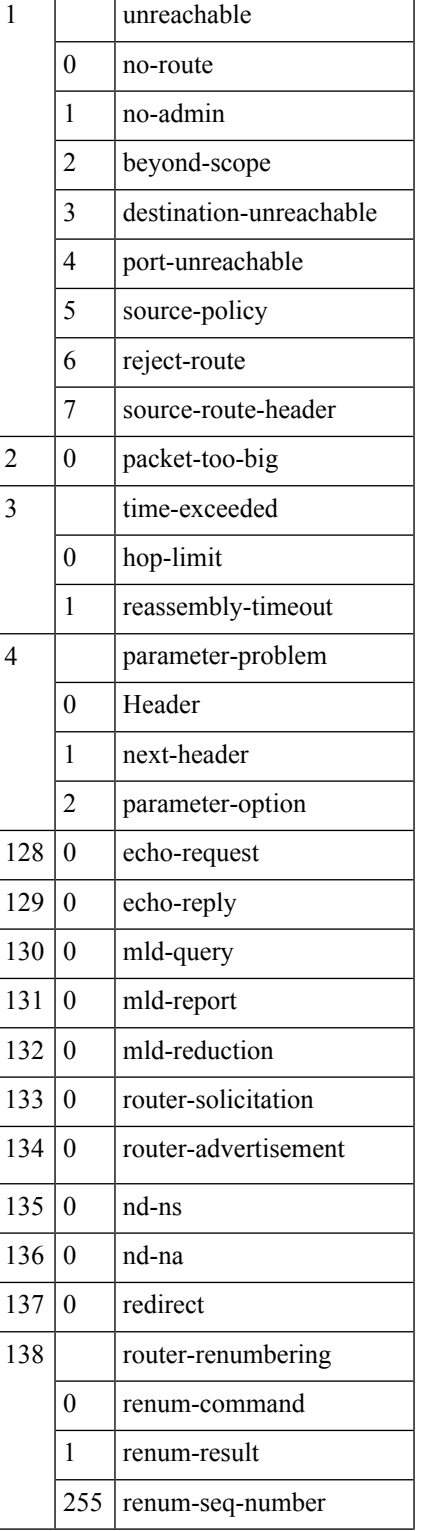

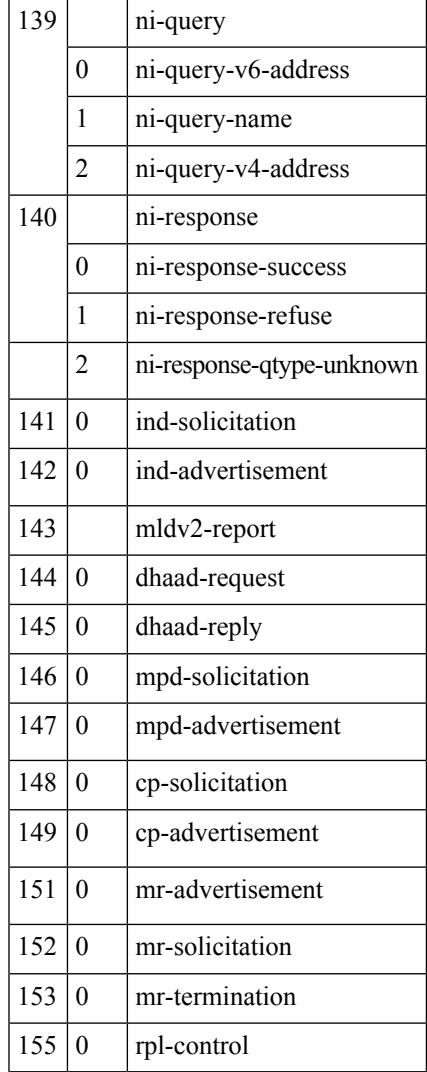

# **OMP Route Match Attributes**

For OMP routes (vRoutes), you can match these attributes:

### **Table 5:**

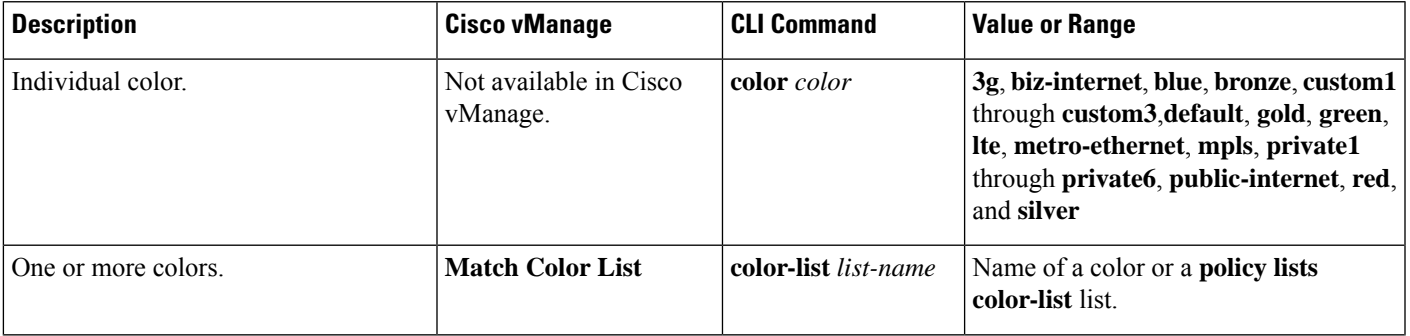

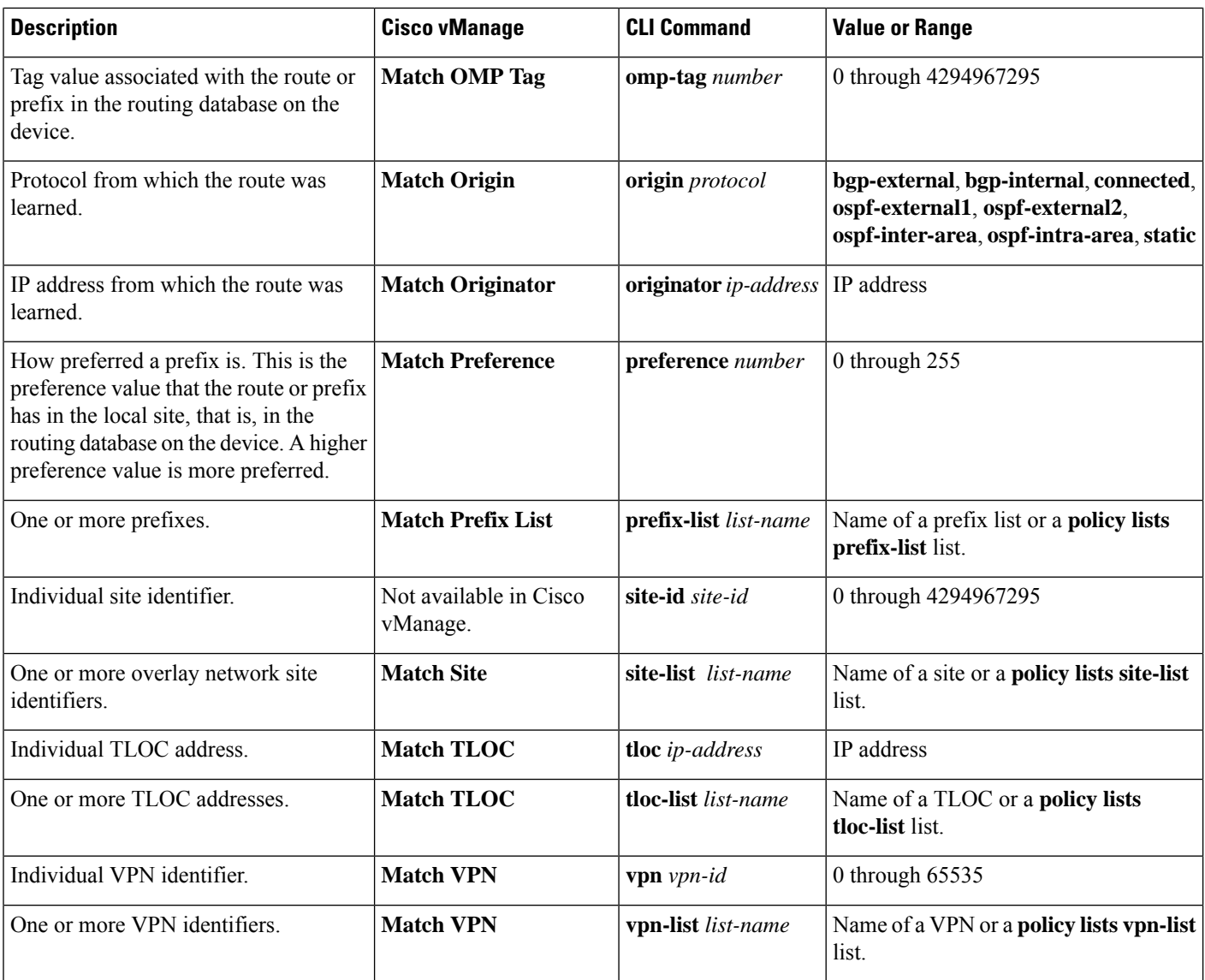

In the CLI, you configure the OMP route attributes to match with the **policy control-policy sequence match route** command, and you configure the TLOC attributes to match with the **policy control-policy sequence match tloc** command.

# **TLOC Route Match Attributes**

For TLOC routes, you can match these attributes:

### **Table 6:**

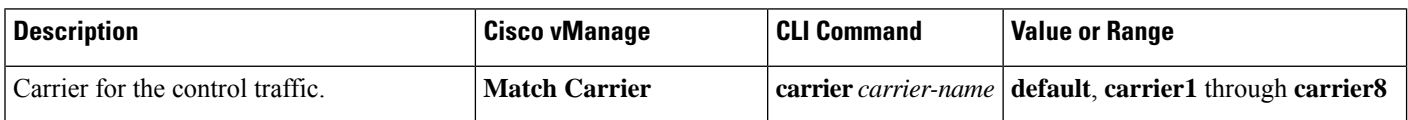

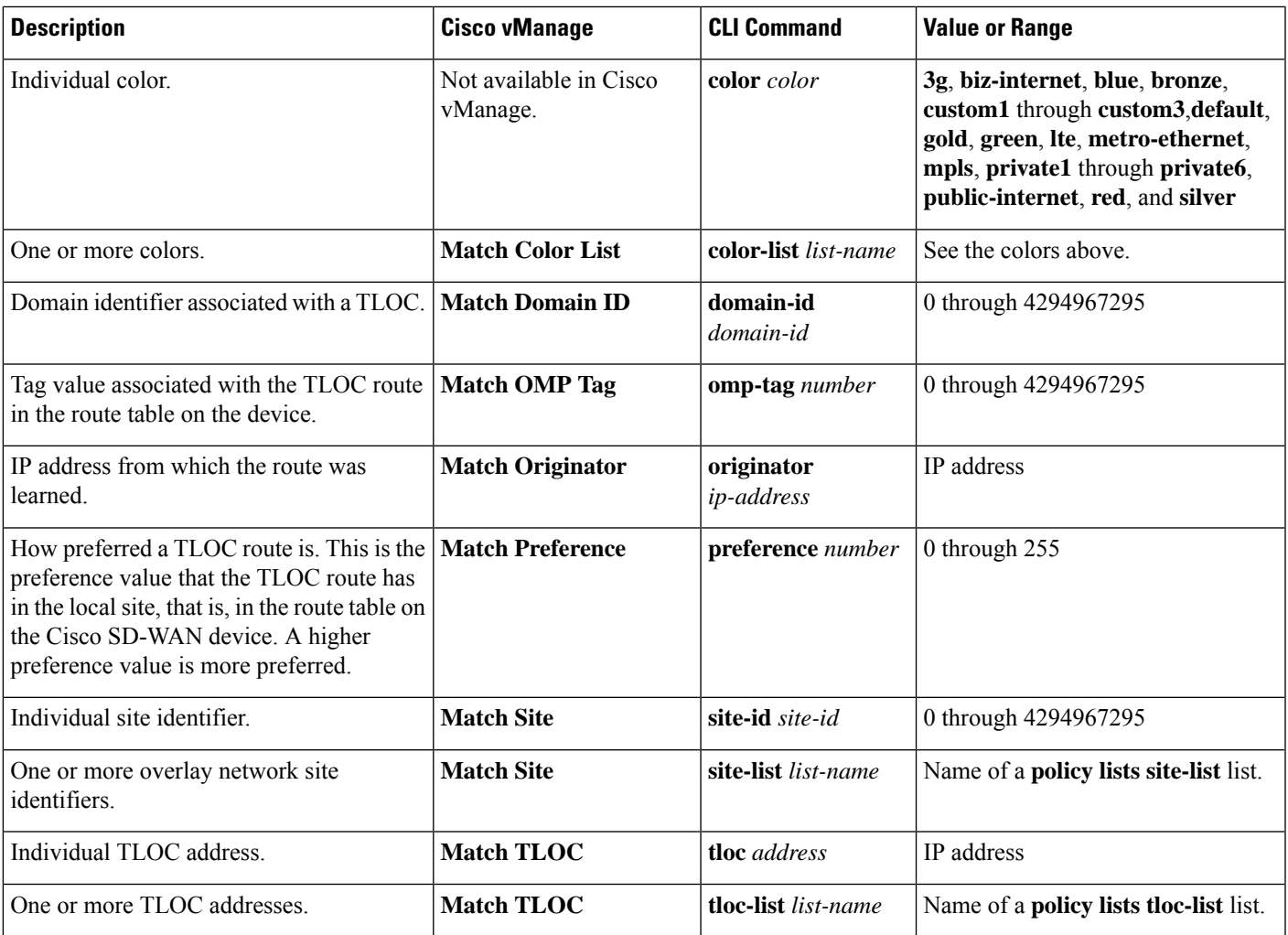

## **Action Parameters - Route or TLOC**

For each match condition, you configure a corresponding action to take if the route or TLOC matches.

In Cisco vManage, you configure match parameters from:

- **Configuration** > **Policies** > **Centralized Policy** > **Add Policy** > **Configure Topology and VPN Membership** > **Add Topology** > **Custom Control (Route & TLOC)** > **Sequence Type > (Route | TLOC)** > **Sequence Rule** > **Action**
- **Configuration** > **Policies** > **Custom Options** > **Centralized Policy** > **Topology** > **Add Topology** > **Custom Control (Route & TLOC)** > **Sequence Type > (Route | TLOC)** > **Sequence Rule** > **Action**

In the CLI, you configure actions with the **policy control-policy action** command.

Each sequence in a centralized control policy can contain one action condition.

In the action, you first specify whether to accept or reject a matching route or TLOC:

### **Table 7:**

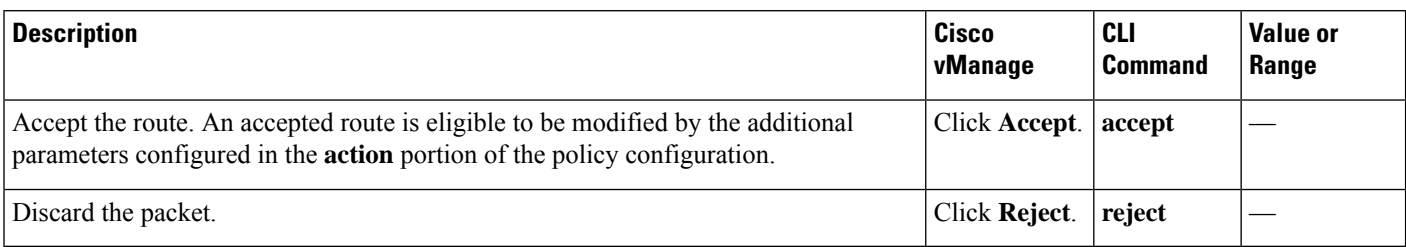

Then, for a route or TLOC that is accepted, you can configure the following actions:

### **Table 8:**

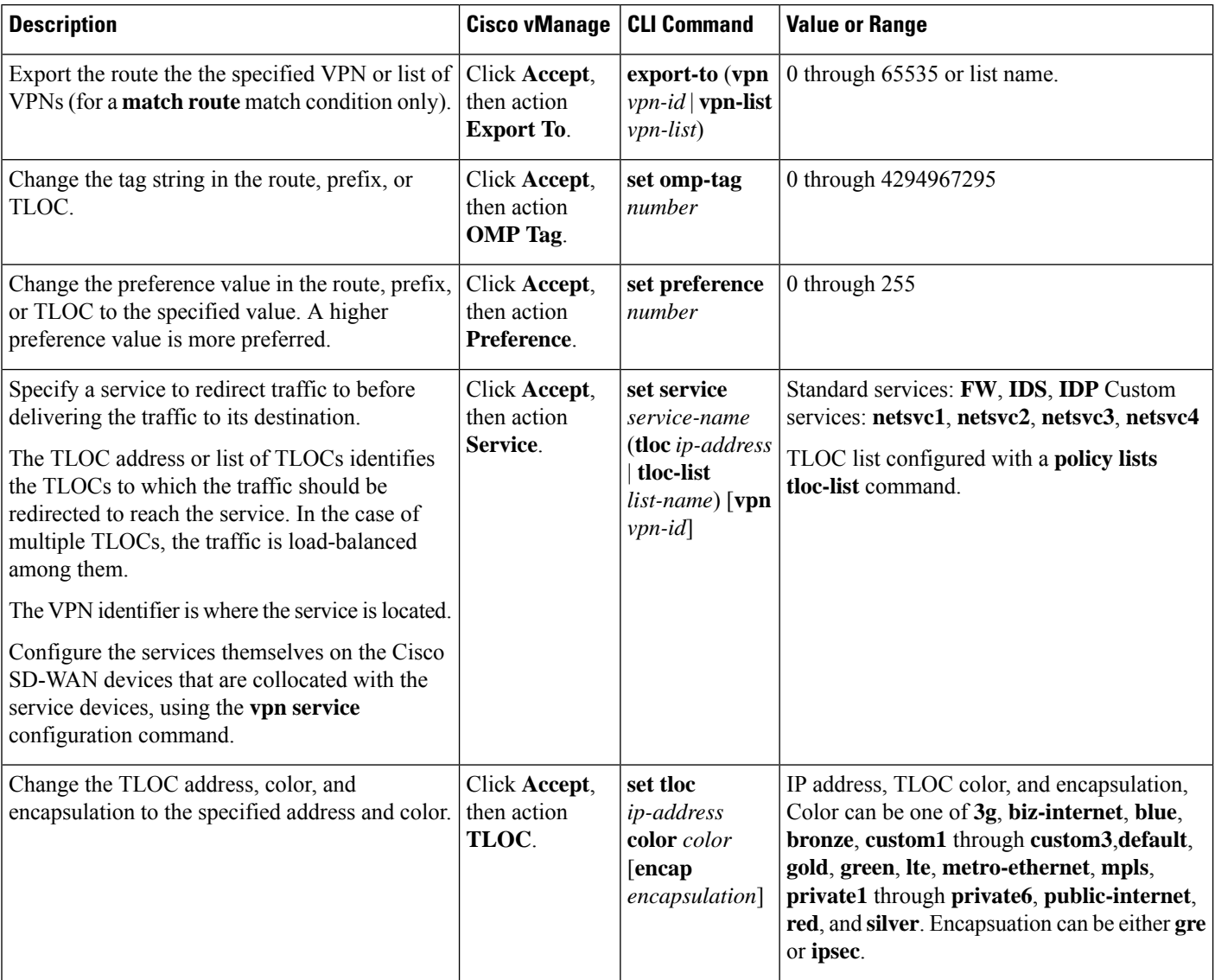

 $\mathbf l$ 

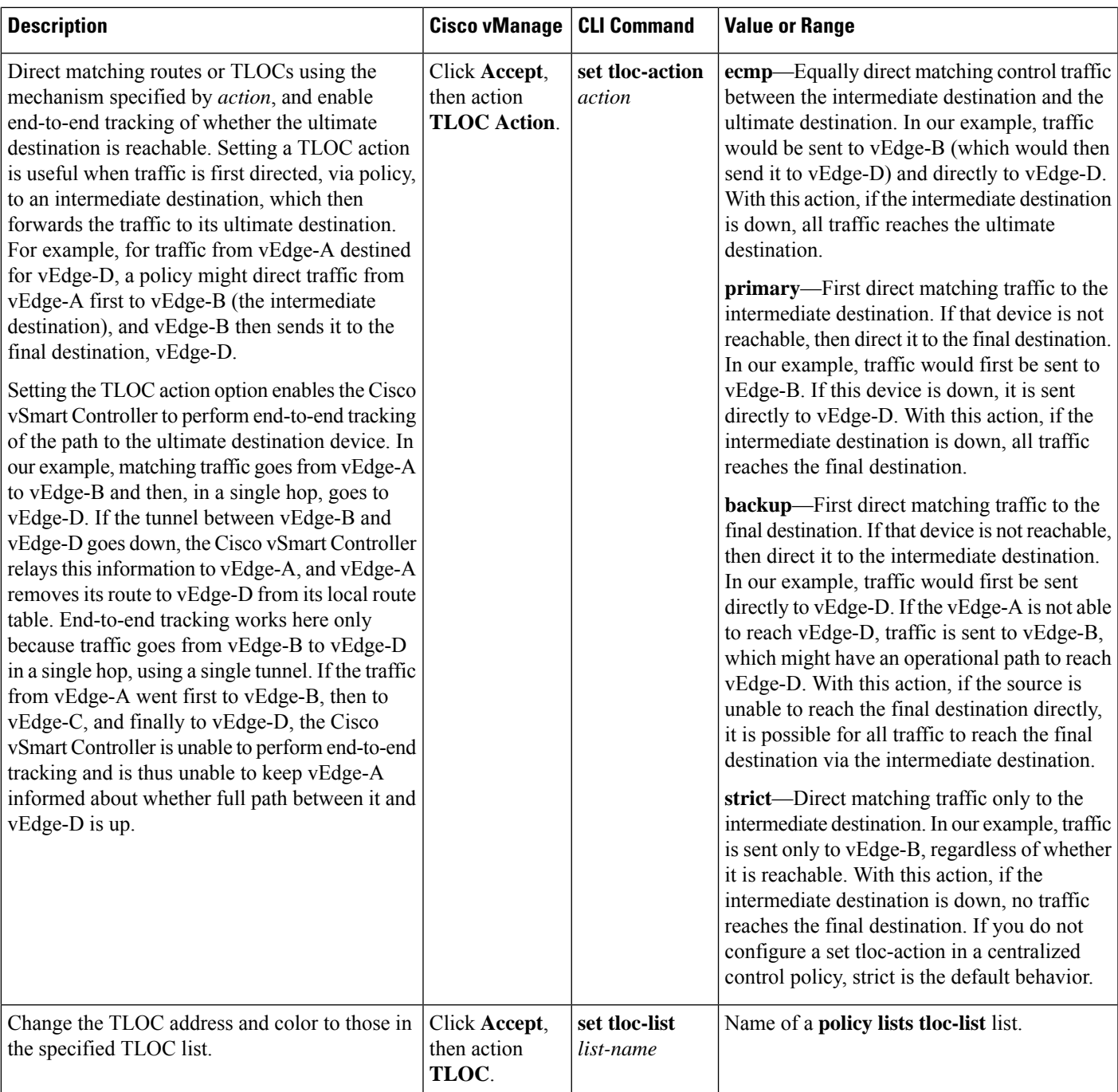

### **Action Parameters - VPN List**

### **Table 9: Feature History**

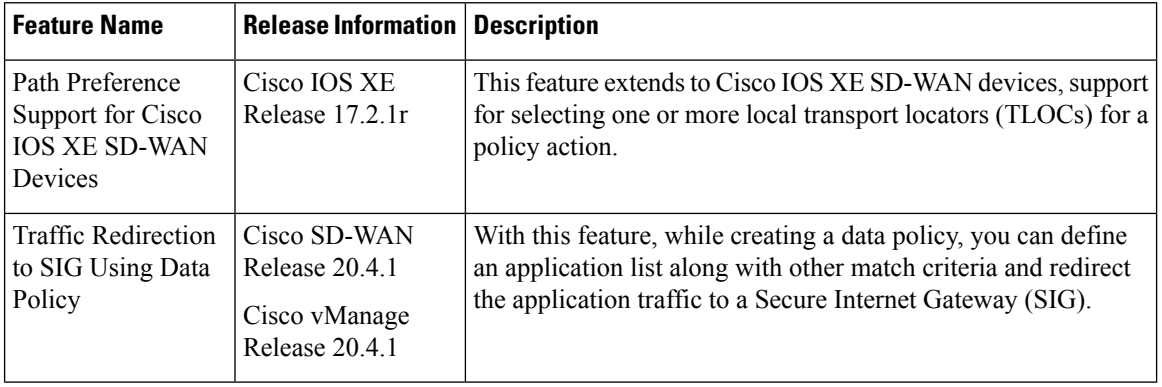

When data traffic matches the conditions in the match portion of a centralized data policy, the packet can be accepted or dropped, and it can be counted. Then, you can associate parameters with accepted packets.

In Cisco vManage, you configure match parameters from:

- **Configuration** > **Policies** > **Centralized Policy** > **Add Policy** > **Configure Traffic Rules** > **(Application-Aware Routing | Traffic Data | Cflowd)** > **Sequence Type** > **Sequence Rule** > **Action**
- **Configuration** > **Policies** > **Custom Options** > **Centralized Policy** > **Traffic Policy** > **(Application-Aware Routing | Traffic Data | Cflowd)** > **Sequence Type** > **Sequence Rule** > **Action**.

In the CLI, you configure the action parameters with the **policy data-policy vpn-list sequence action** command.

Each sequence in a centralized data policy can contain one action condition.

In the action, you first specify whether to accept or drop a matching data packet, and whether to count it:

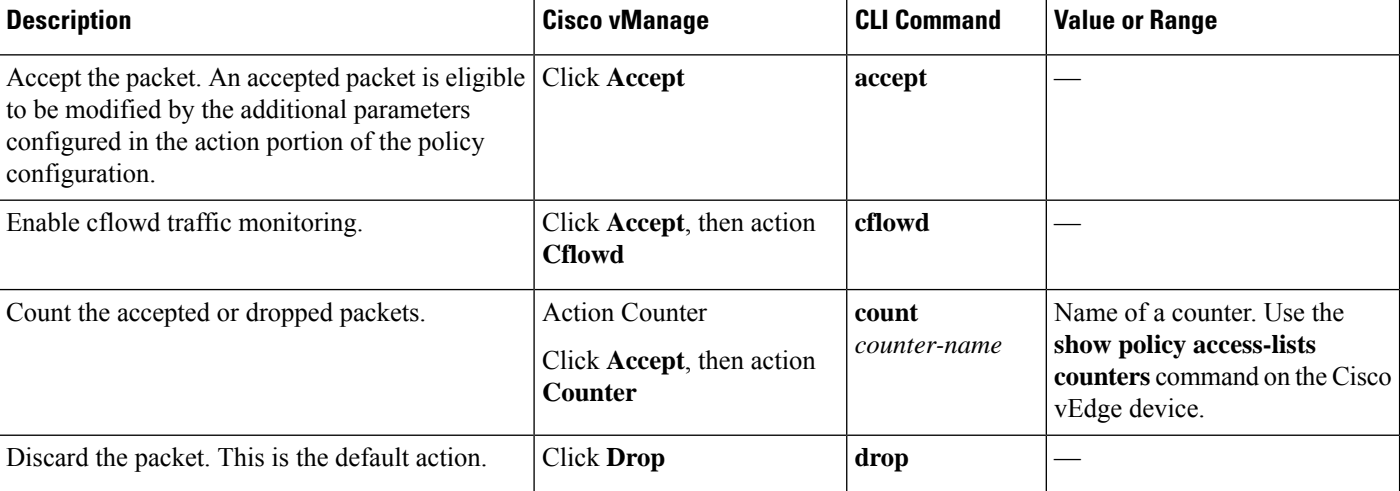

**Table 10:**

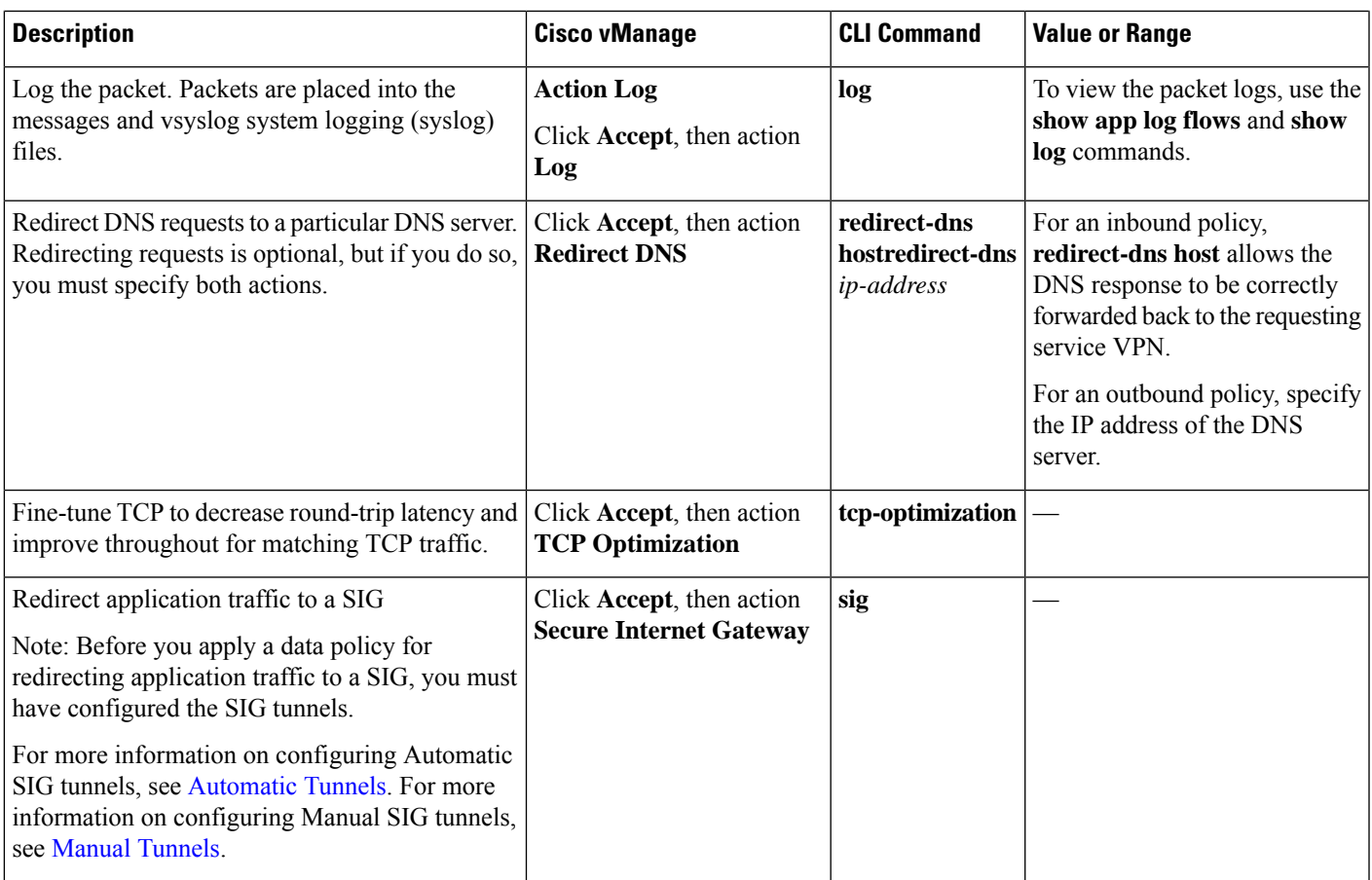

Then, for a packet that is accepted, the following parameters can be configured:

### **Table 11:**

I

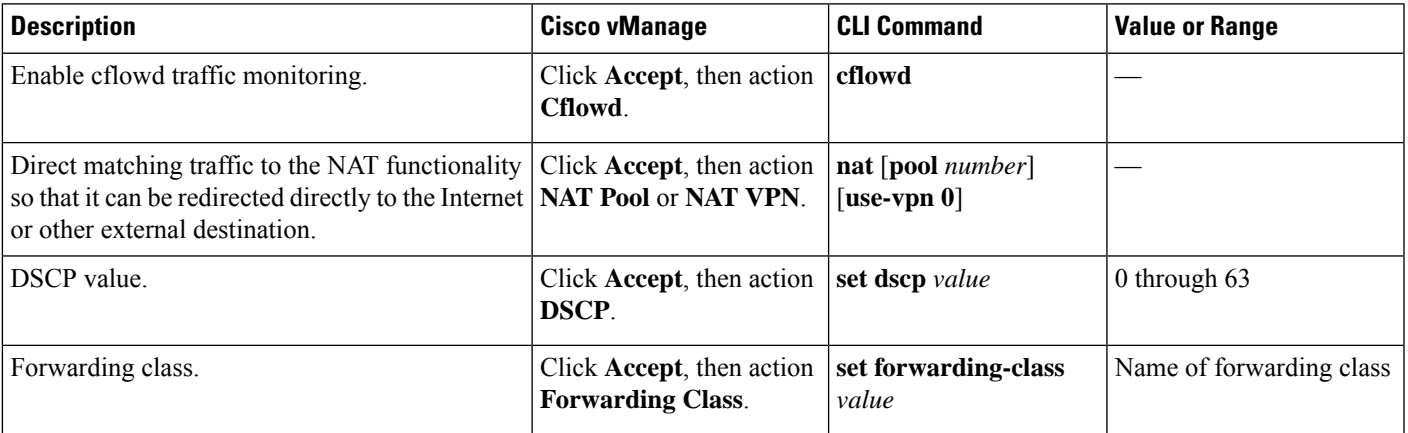

I

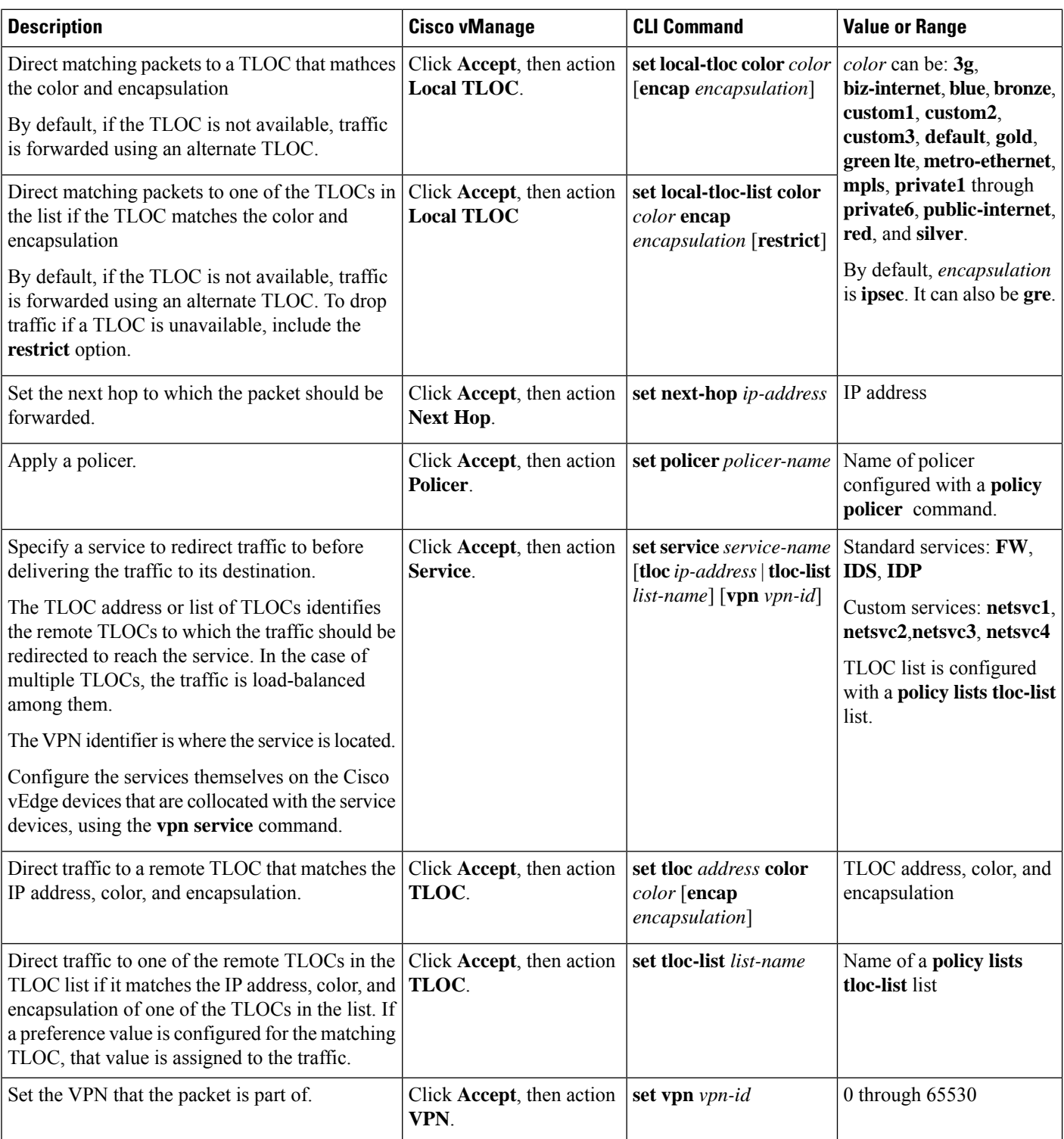

The following table describes the IPv4 and IPv6 actions.

i.

Ш

#### **Table 12:**

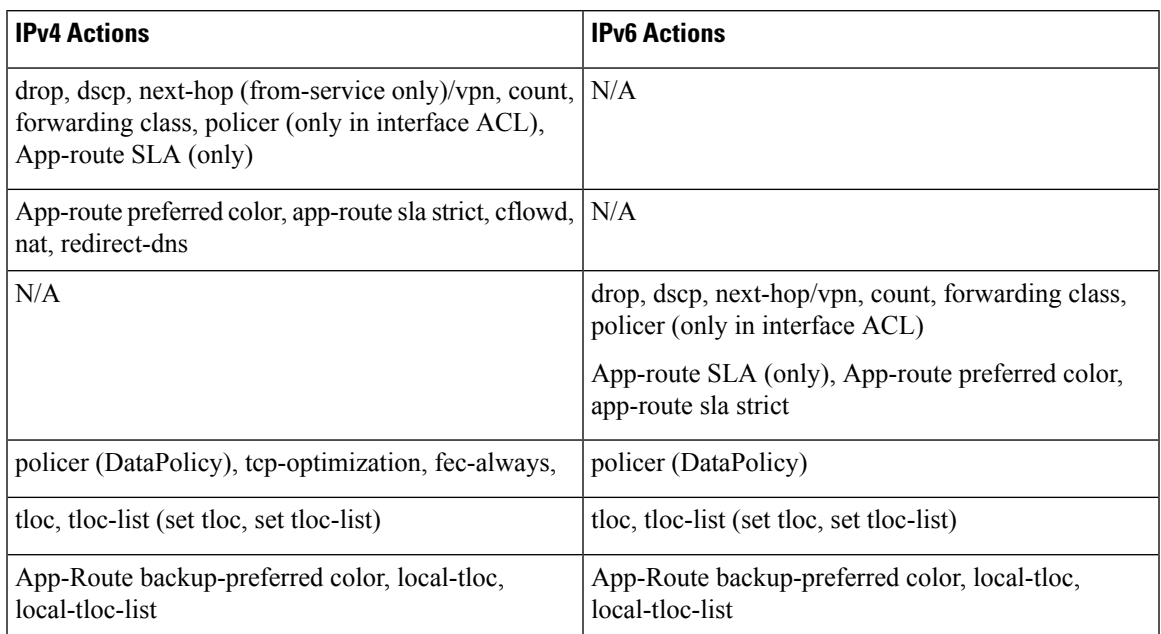

### **Default Action - Route or TLOC**

If a route or TLOC being evaluated does not match any of the match conditions in a centralized control policy, a default action is applied to it. By default, the route or TLOC is rejected.

In Cisco vManage, you modify the default action from **Configuration** > **Policies** > **Centralized Policy** > **Add Policy** > **Configure Topology and VPN Membership** > **Add Topology** > **Custom Control (Route and TLOC)** > **Sequence Type** > **(Route | TLOC)** > **Sequence Rule** > **Default Action**.

In the CLI, you modify the default action with the **control policy default-action accept** command.

### **Default Action - VPN List**

If a data packet being evaluated does not match any of the match conditions in a data policy, a default action is applied to the packet. By default, the data packet is dropped

In Cisco vManage, you modify the default action from:

- **Configuration** > **Policies** > **Centralized Policy** > **Add Policy** > **Configure Traffic Rules** > **(Application-Aware Routing | Traffic Data | Cflowd)** > **Sequence Type** > **Sequence Rule** > **Default Action**
- **Configuration** > **Policies** > **Custom Options** > **Centralized Policy** > **Traffic Policy** > **(Application-Aware Routing | Traffic Data | Cflowd)** > **Sequence Type** > **Sequence Rule** > **Default Action**.

In the CLI, you modify the default action with the **policy data-policy vpn-list default-action accept** command.

# <span id="page-21-0"></span>**Configure Centralized Policies Using Cisco vManage**

To configure a centralized policy, use the Cisco vManage policy configuration wizard. The wizard consists of the following operations that guide you through the process of creating and editing policy components:

- Create Groups of Interest—Create lists that group together related items and that you call in the match or action components of a policy.
- Configure Topology and VPN Membership—Create the network structure to which the policy applies.
- Configure Traffic Rules—Create the match and action conditions of a policy.
- Apply Policies to Sites and VPNs—Associate the policy with sites and VPNs in the overlay network.
- Activate the centralized policy.

For a centralized policy to take effect, you must activate the policy.

### **Start the Policy Configuration Wizard**

- **1.** In Cisco vManage, select the **Configuration** > **Policies** screen.
- **2.** Select the **Centralized Policy** tab.
- **3.** Click **Add Policy**.

The policy configuration wizard appears, and the **Create Groups of Interest** screen is displayed.

### **Configure Groups of Interest**

In **Create Groups of Interest**, create lists of groups to use in a centralized policy:

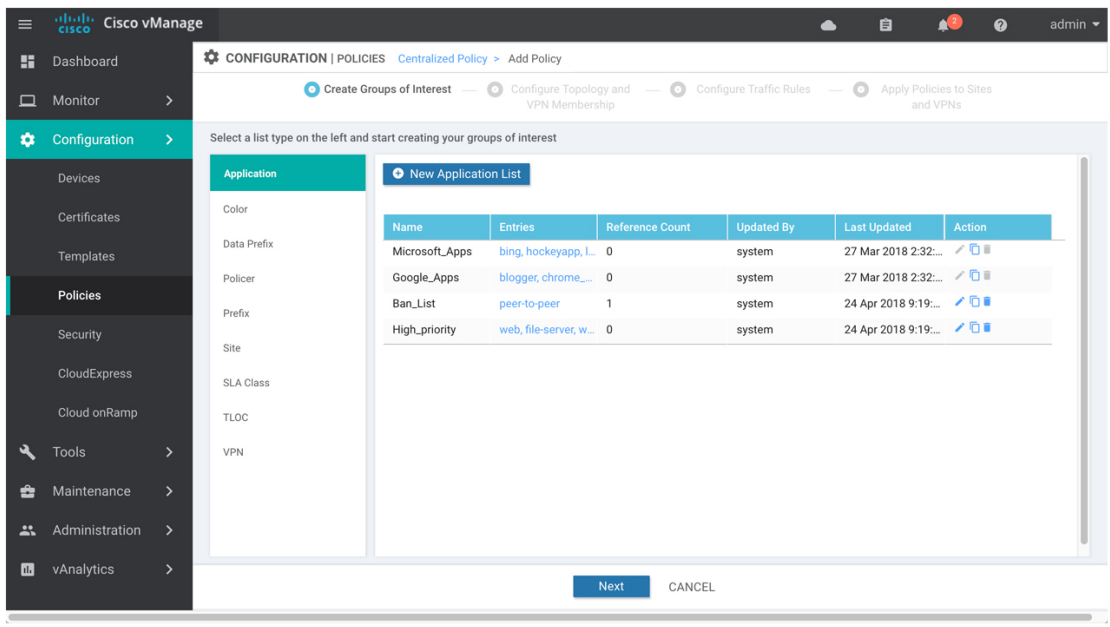

368879

I

**1.** Create new lists as described in the following table:

### **Table 13:**

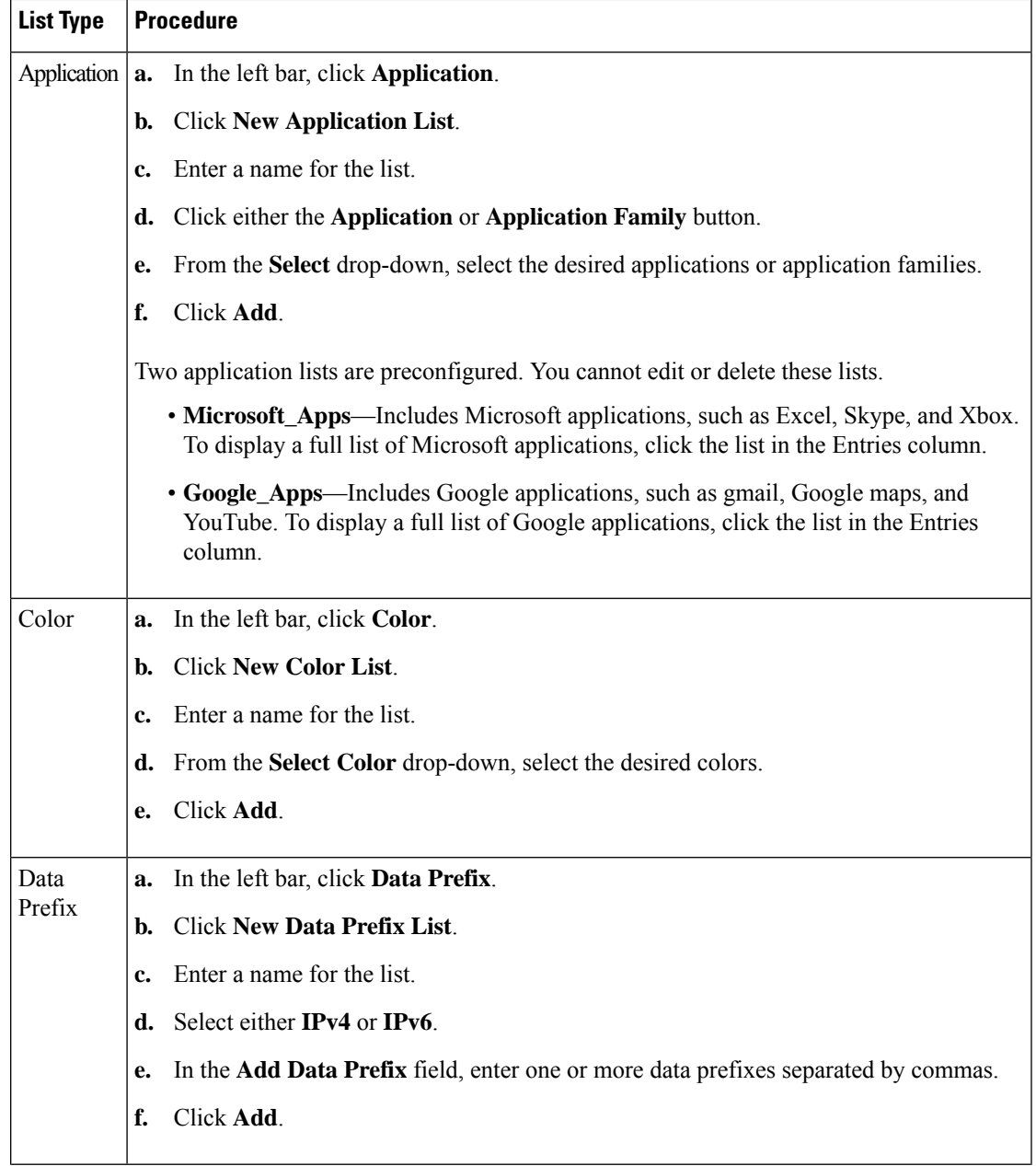

I

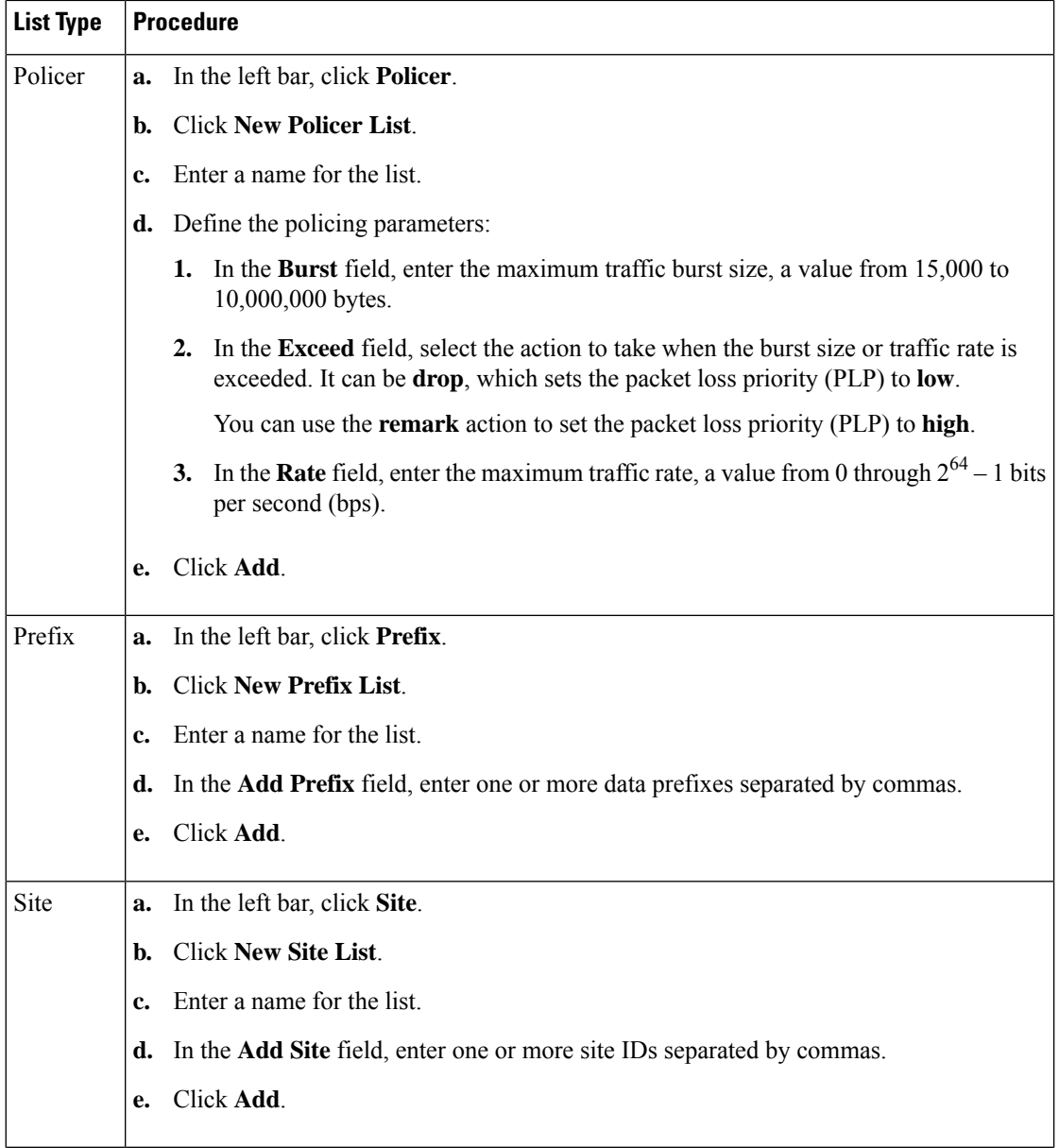

i.

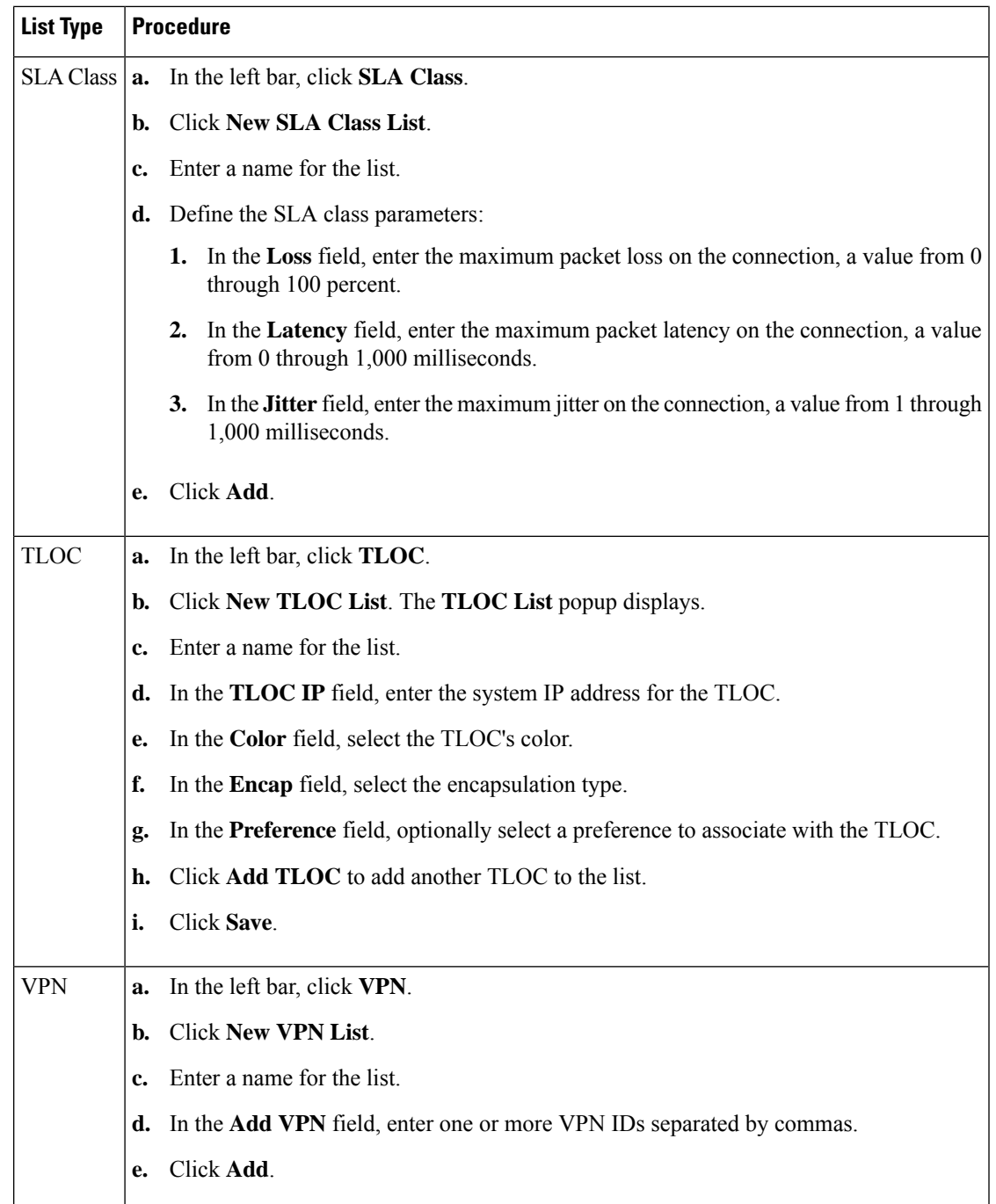

**2.** Click **Next** to move to **Configure Topology and VPN Membership** in the wizard.

### **Configure Topology and VPN Membership**

When you first open the **Configure Topology and VPN Membership** screen, the **Topology** tab is selected by default.

To configure topology and VPN membership:

#### **Hub-and-Spoke**

- **1.** In the **Add Topology** drop-down, select **Hub-and-Spoke**.
- **2.** Enter a name for the hub-and-spoke policy.
- **3.** Enter a description for the policy.
- **4.** In the **VPN List** field, select the VPN list for the policy.
- **5.** In the left pane, click **Add Hub-and-Spoke**. A hub-and-spoke policy component containing the text string **My Hub-and-Spoke** is added in the left pane.
- **6.** Double-click the **My Hub-and-Spoke** text string, and enter a name for the policy component
- **7.** In the right pane, add hub sites to the network topology:
	- **a.** Click **Add Hub Sites**.
	- **b.** In the **Site List** field, select a site list for the policy component.
	- **c.** Click **Add**.
	- **d.** Repeat these steps to add more hub sites to the policy component.
- **8.** In the right pane, add spoke sites to the network topology:
	- **a.** Click **Add Spoke Sites**.
	- **b.** In the **Site List Field**, select a site list for the policy component.
	- **c.** Click **Add**.
	- **d.** Repeat these steps to add more spoke sites to the policy component.
- **9.** Repeat steps as needed to add more components to the hub-and-spoke policy.
- **10.** Click **Save Hub-and-Spoke Policy**.

### **Mesh**

- **1.** In the **Add Topology** drop-down, select **Mesh**.
- **2.** Enter a name for the mesh region policy component.
- **3.** Enter a description for the mesh region policy component.
- **4.** In the **VPN List** field, select the VPN list for the policy.
- **5.** Click **New Mesh Region**.
- **6.** In the **Mesh Region Name** field, enter a name for the individual mesh region.
- **7.** In the **Site List** field, select one or more sites to include in the mesh region.
- **8.** Click **Add**.
- **9.** Repeat these steps to add more mesh regions to the policy.
- **10.** Click **Save Mesh Topology**.

**Custom Control (Route & TLOC)**: Centralized route control policy (for matching OMP routes)

- **1.** In the **Add Topology** drop-down, select **Custom Control (Route & TLOC)**.
- **2.** Enter a name for the control policy.
- **3.** Enter a description for the policy.
- **4.** In the left pane, click **Sequence Type**. The **Add Custom Control Policy** popup displays.
- **5.** Select **Route**. A policy component containing the text string **Route** is added in the left pane.
- **6.** Double-click the **Route** text string, and enter a name for the policy component.
- **7.** In the right pane, click**Sequence Rule**. The **Match/Actions** box opens, and **Match**isselected by default.
- **8.** From the boxes under the **Match** box, select the desired policy match type. Then select or enter the value for that match condition. Configure additional match conditions for the sequence rule, as desired.
- **9.** Click **Actions**. The **Reject** radio button is selected by default. To configure actions to perform on accepted packets, click the **Accept** radio button. Then select the action or enter a value for the action.
- **10.** Click **Save Match and Actions**.
- **11.** Click **Sequence Rule** to configure more sequence rules, as desired. Drag and drop to re-order them.
- **12.** Click **Sequence Type** to configure more sequences, as desired. Drag and drop to re-order them.
- **13.** Click **Save Control Policy**.

**Custom Control (Route & TLOC)**: Centralized TLOC control policy (for matching TLOC routes)

- **1.** In the **Add Topology** drop-down, select **Custom Control (Route & TLOC)**.
- **2.** Enter a name for the control policy.
- **3.** Enter a description for the policy.
- **4.** In the left pane, click **Sequence Type**. The **Add Custom Control Policy** popup displays.
- **5.** Select **TLOC**. A policy component containing the text string **TLOC** is added in the left pane.
- **6.** Double-click the **TLOC** text string, and enter a name for the policy component.
- **7.** In the right pane, click**Sequence Rule**. The **Match/Actions** box opens, and **Match**isselected by default.
- **8.** From the boxes under the **Match** box, select the desired policy match type. Then select or enter the value for that match condition. Configure additional match conditions for the sequence rule, as desired.
- **9.** Click **Actions**. The **Reject** radio button is selected by default. To configure actions to perform on accepted packets, click the **Accept** radio button. Then select the action or enter a value for the action.
- **10.** Click **Save Match and Actions**.
- **11.** Click **Sequence Rule** to configure more sequence rules, as desired. Drag and drop to re-order them.
- **12.** Click **Sequence Type** to configure more sequences, as desired. Drag and drop to re-order them.
- **13.** Click **Save Control Policy**.

#### **Import Existing Topology**

- **1.** In the **Add Topology** drop-down, click **Import Existing Topology**. The **Import Existing Topology** popup appears.
- **2.** Select the type of topology.
- **3.** For **Policy Type**, choose the name of the topology you want to import.
- **4.** In the **Policy** drop-down, select a policy to import.
- **5.** Click **Import**.

Click **Next** to move to **Configure Traffic Rules** in the wizard.

### **Create a VPN Membership Policy**

- **1.** In the **Topology** bar, click **VPN Membership**.
- **2.** Click **Add VPN Membership Policy**.

The **Update VPN Membership Policy** popup displays.

- **3.** Enter a name and description for the VPN membership policy.
- **4.** In the **Site List** field, select the site list.
- **5.** In the **VPN Lists** field, select the VPN list.
- **6.** Click **Add List** to add another VPN to the VPN membership.
- **7.** Click **Save**.
- **8.** Click **Next** to move to **Configure Traffic Rules** in the wizard.

#### **Configure Traffic Rules**

#### **Table 14: Feature History**

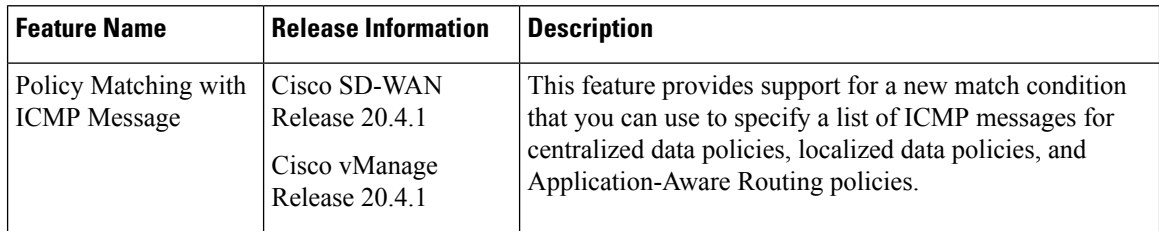

When you first open the **Configure Traffic Rules** screen, the **Application-Aware Routing** tab is selected by default. For more information on configuring traffic rules for deep packet inspection, see Deep Packet Inspection.

To configure traffic rules for a centralized data policy:

- **1.** Click the **Traffic Data** tab.
- **2.** Click the **Add Policy** drop-down.
- **3.** Click **Create New**. The **Add Data Policy** screen displays.
- **4.** Enter a name and a description for the data policy.
- **5.** In the right pane, click **Sequence Type**. The **Add Data Policy** popup opens.
- **6.** Select the type of data policy you want to create, **Application Firewall**, **QoS**,**Service Chaining**, **Traffic Engineering**, or **Custom**.
- **7.** A policy sequence containing the text string **Application**, **Firewall**, **QoS**, **Service Chaining**, **Traffic Engineering**, or **Custom** is added in the left pane.
- **8.** Double-click the text string, and enter a name for the policy sequence. The name you type is displayed both in the Sequence Type list in the left pane and in the right pane.
- **9.** In the right pane, click**Sequence Rule**. The **Match/Action**box opens, and **Match**isselected by default. The available policy match conditions are listed below the box.

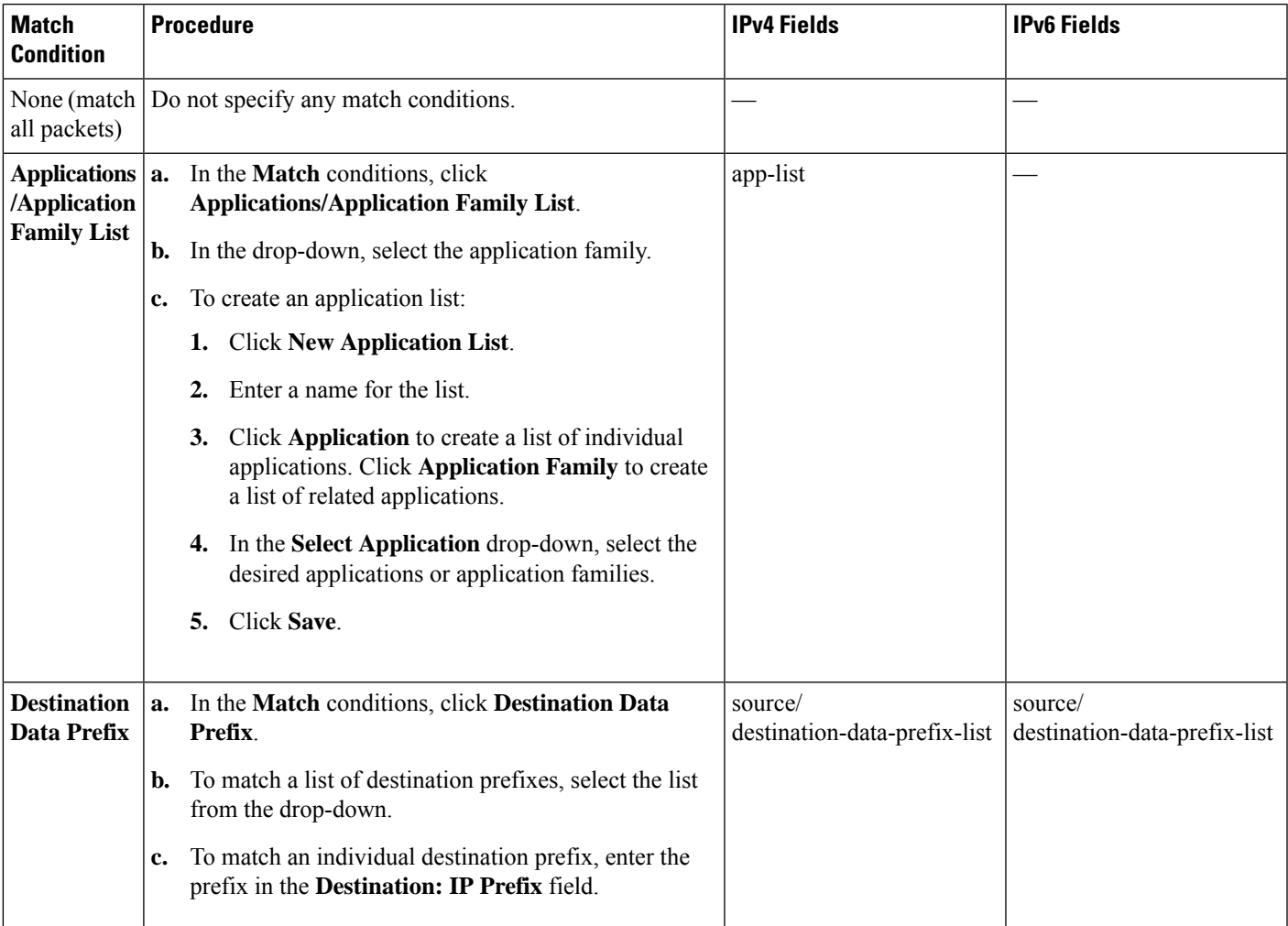

L

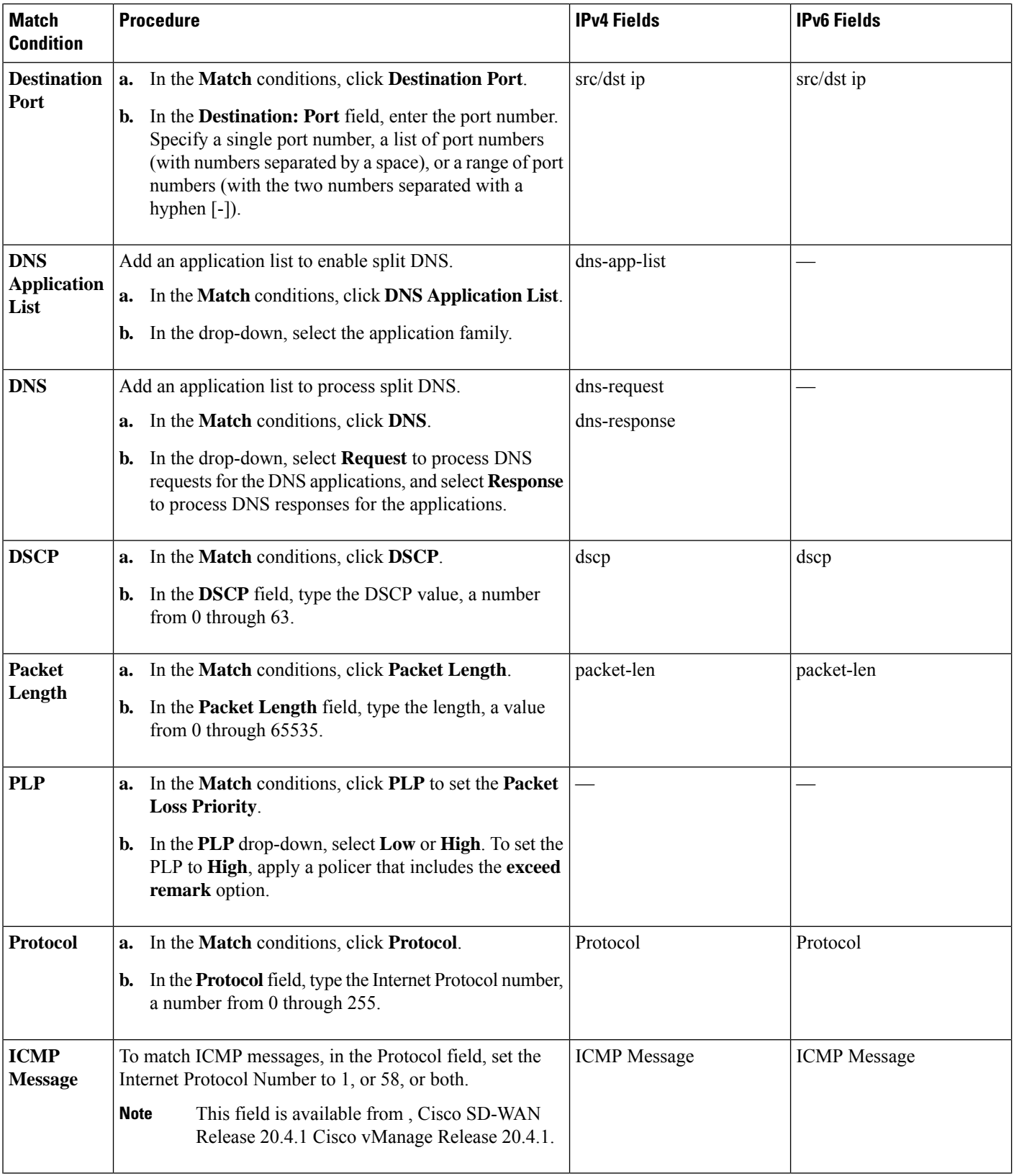

i.

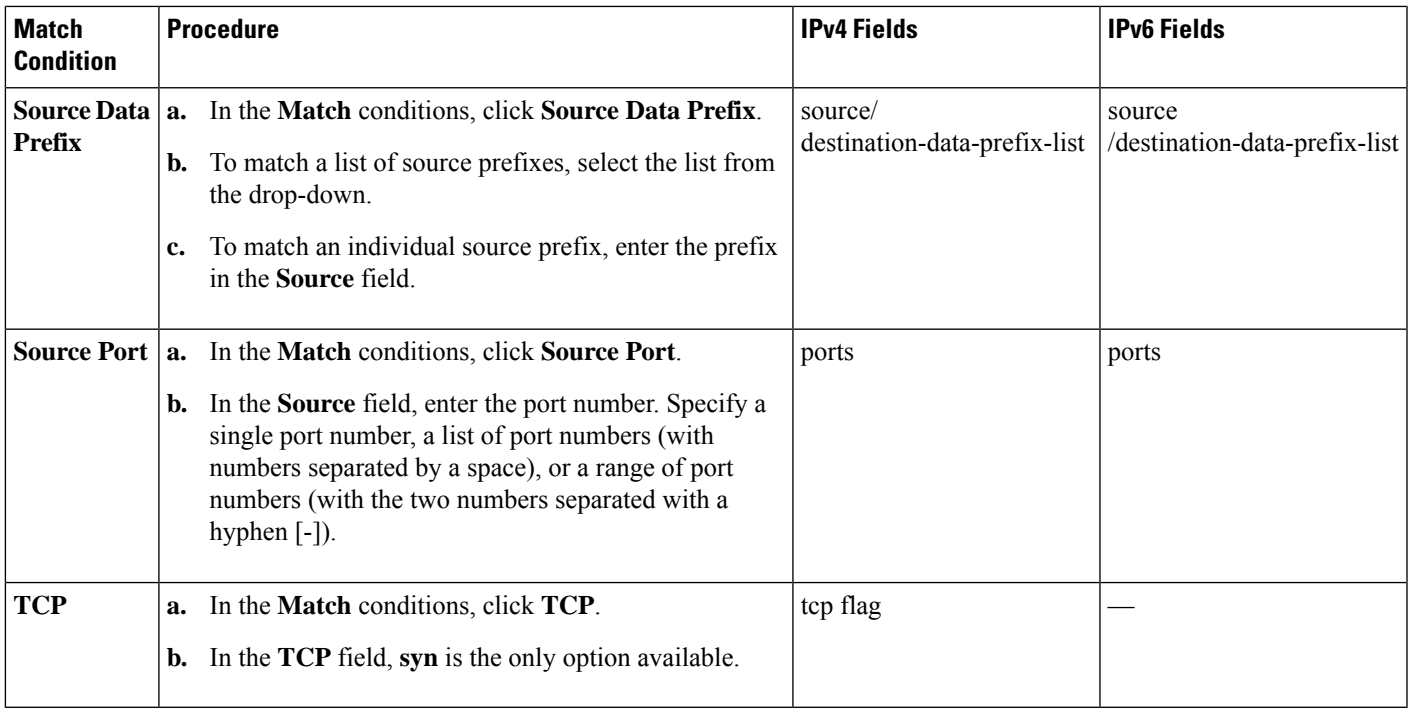

- **10.** For QoS and Traffic Engineering data policies: From the **Protocol** drop-down list, select **IPv4** to apply the policy only to IPv4 address families, **IPv6** to apply the policy only to IPv6 address families, or **Both** to apply the policy to IPv4 and IPv6 address families.
- **11.** To select one or more **Match** conditions, click its box and set the values as described.

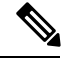

**Note** Not all match conditions are available for all policy sequence types.

- **12.** To select actions to take on matching data traffic, click the **Actions** box.
- **13.** To drop matching traffic, click **Drop**. The available policy actions are listed to the right of the button.
- **14.** To accept matching traffic, click **Accept**. The available policy actions are listed to the right of the button.
- **15.** Set the policy action as described.

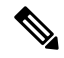

**Note** Not all actions are available for all match conditions.

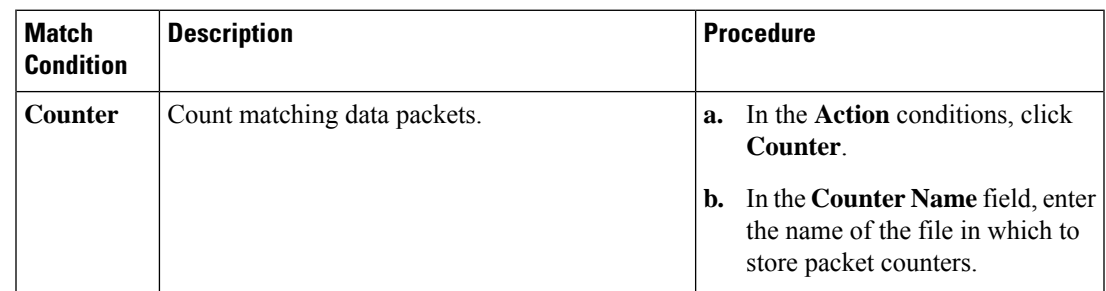

L

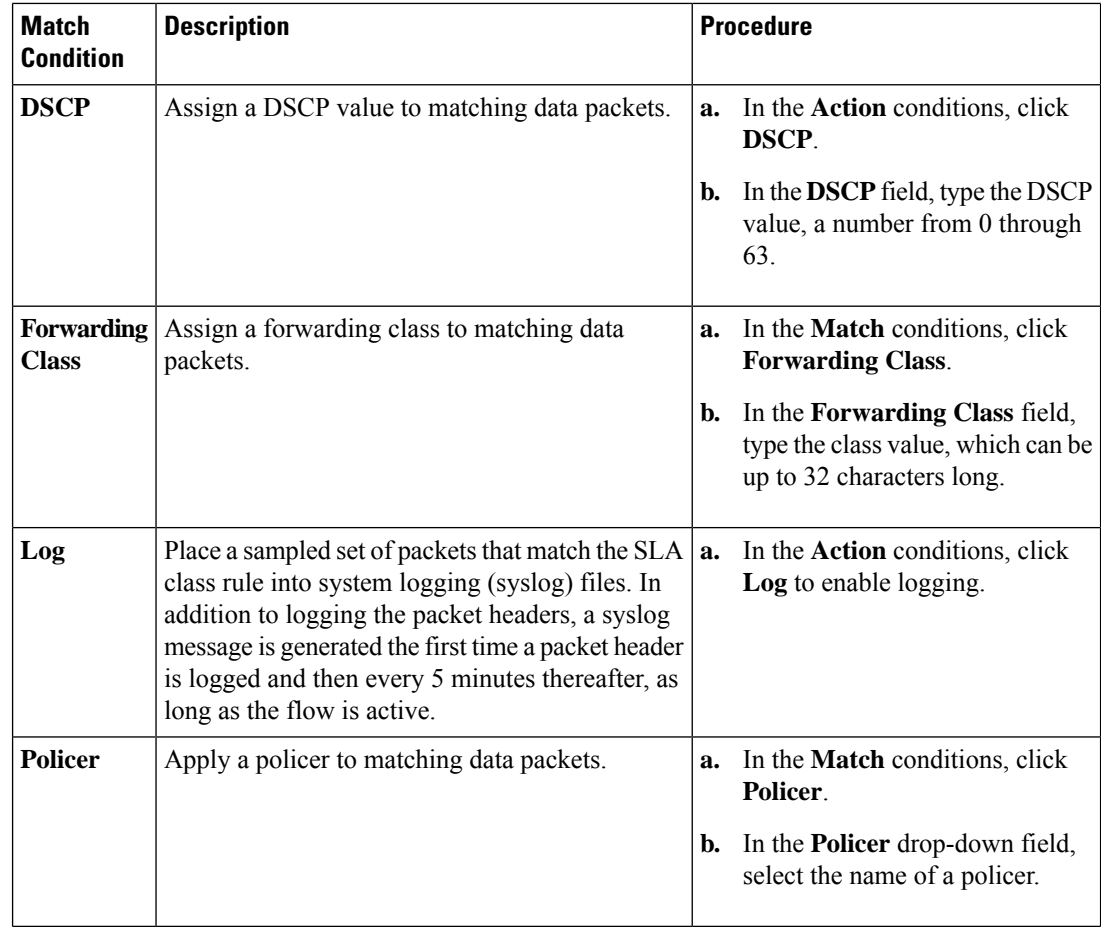

i.

Ш

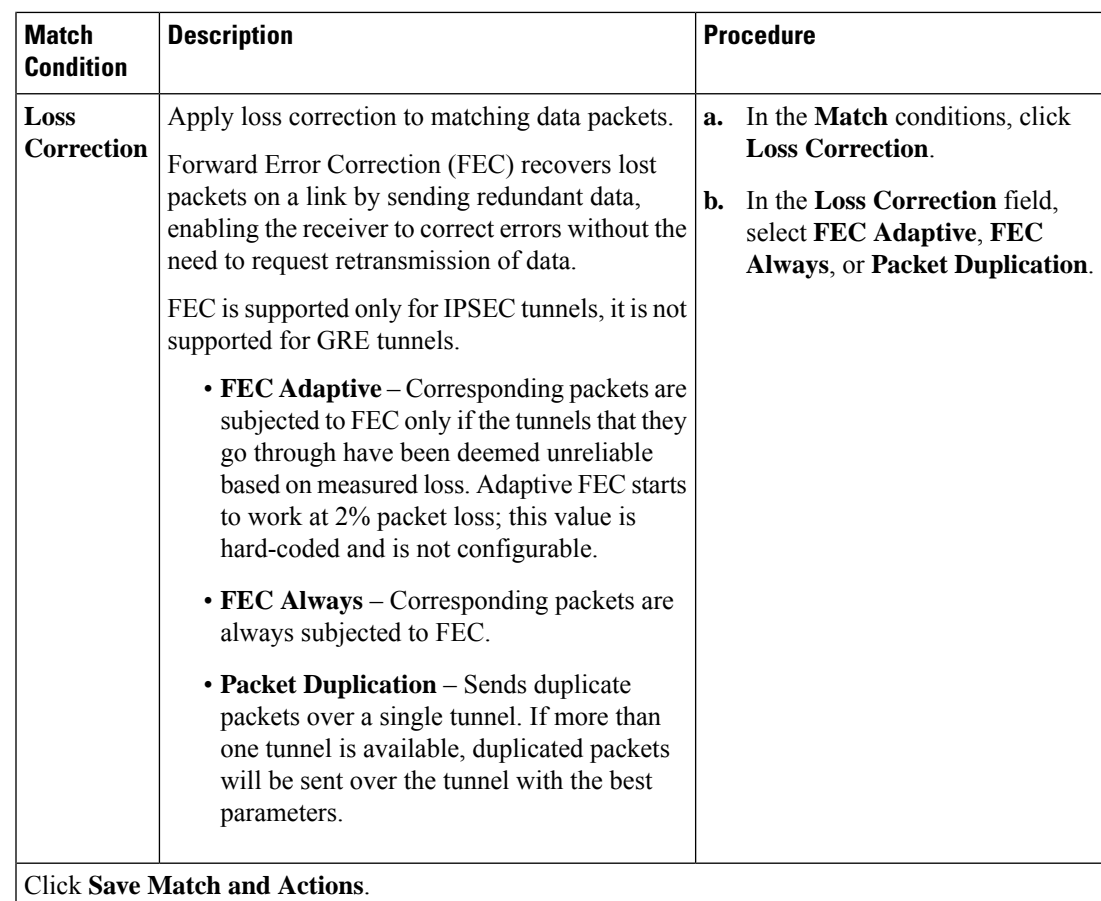

- **16.** Create additional sequence rules as desired. Drag and drop to re-arrange them.
- **17.** Click **Save Data Policy**.
- **18.** Click **Next** to move to **Apply Policies to Sites and VPNs** in the wizard.

### **Apply Policies to Sites and VPNs**

In the **Apply Policies to Sites and VPNs** screen, apply a policy to sites and VPNs:

- **1.** In the **Policy Name** field, enter a name for the policy. This field is mandatory and can contain only uppercase and lowercase letters, the digits 0 through 9, hyphens(–), and underscores(\_). It cannot contain spaces or any other characters.
- **2.** In the **Policy Description** field, enter a description of the policy. It can contain up to 2048 characters. This field is mandatory, and it can contain any characters and spaces.
- **3.** Associate the policy with VPNs and sites. The choice of VPNs and sites depends on the type of policy block:
	- **a.** For a **Topology** policy block, click **New Site List**, **Inbound Site List**, **Outbound Site List**, or **VPN List**. Some topology blocks might have no **Add** buttons. Choose one or more site lists, and choose one or more VPN lists. Click **Add**.
- **b.** For an **Application-Aware Routing** policy block, click **New Site List** and **VPN list**. Choose one or more site lists, and choose one or more VPN lists. Click **Add**.
- **c.** For a **Traffic Data** policy block, click **New Site List and VPN List**. Choose the direction for applying the policy (**From Service**, **From Tunnel**, or **All**), choose one or more site lists, and choose one or more VPN lists. Click **Add**.
- **d.** For a cflowd policy block, click **New Site List**. Choose one or more site lists, and click **Add**.
- **4.** Click **Preview** to view the configured policy. The policy appears in CLI format.
- **5.** Click**Save Policy**. The **Configuration** > **Policies** screen appears, and the policies table includes the newly created policy.

#### **Activate a Centralized Policy**

Activating a centralized policy sends that policy to all connected Cisco vSmart Controllers. To activate a centralized policy:

- **1.** In Cisco vManage, select the **Configuration** > **Policies** screen. When you first open this screen, the **Centralized Policy** tab is selected by default.
- **2.** Choose a policy.
- **3.** Click the **More Actions** option to the right of the row, and click **Activate**. The **Activate Policy** popup appears. It lists the IP addresses of the reachable Cisco vSmart Controllers to which the policy must be applied.
- **4.** Click **Activate**.

# <span id="page-33-0"></span>**Configure Centralized Policies Using the CLI**

To configure a centralized control policy using the CLI:

**1.** Create a list of overlay network sites to which the centralized control policy is to be applied (in the **apply-policy** command):

```
vSmart(config)# policy
vSmart(config-policy)# lists site-list list-name
vSmart(config-lists-list-name)# site-id site-id
```
The list can contain as many site IDs as necessary. Include one **site-id** command for each site ID. For contiguous site IDs, you can specify a range of numbers separated with a dash (–). Create additional site lists, as needed.

**2.** Create lists of IP prefixes, TLOCs, and VPNs as needed:

```
vSmart(config)# policy lists
vSmart(config-lists)# prefix-list list-name
vSmart(config-lists-list-name)# ip-prefix prefix/length
vSmart(config)# policy lists
vSmart(config-lists)# tloc-list list-name
vSmart(config-lists-list-name)# tloc address
color color
encap encapsulation
[preference value]
```

```
vSmart(config)# policy lists
vSmart(config-lists)# vpn-list list-name
vSmart(config-lists-list-name)# vpn vpn-id
```
**3.** Create a control policy instance:

```
vSmart(config)# policy control-policy policy-name
vSmart(config-control-policy-policy-name)#
```
**4.** Create a series of match–action pair sequences:

```
vSmart(config-control-policy-policy-name)# sequence
number
vSmart(config-sequence-number)#
```
The match–action pairs are evaluated in order, by sequence number, starting with the lowest numbered pair and ending when the route matches the conditions in one of the pairs. Or if no match occurs, the default action is taken (either rejecting the route or accepting it as is).

**5.** Define match parameters for routes and for TLOCs:

```
vSmart(config-sequence-number)# match route route-parameter
vSmart(config-sequence-number)# match tloc tloc-parameter
```
**6.** Define actions to take when a match occurs:

```
vSmart(config-sequence-number)# action reject
vSmart(config-sequence-number)# action accept export-to (vpn
vpn-id | vpn-list list-name)
vSmart(config-sequence-number)# action accept set omp-tag
number
vSmart(config-sequence-number)# action accept set
preference value
vSmart(config-sequence-number)# action accept set
service service-name
(tloc ip-address |
tloc-list list-name)
[vpn vpn-id]
vSmart(config-sequence-number)# action accept set tloc
ip-address
color color
[encap encapsulation]
vSmart(config-sequence-number)# action accept set tloc-action
action
vSmart(config-sequence-number)# action accept set tloc-list list-name
```
- **7.** Create additional numbered sequences of match–action pairs within the control policy, as needed.
- **8.** If a route does not match any of the conditions in one of the sequences, it is rejected by default. If you want nonmatching routes to be accepted, configure the default action for the policy:

vSmart(config-policy-name)# **default-action accept**

**9.** Apply the policy to one or more sites in the Cisco SD-WAN overlay network:

```
vSmart(config)# apply-policy site-list
list-name
control-policy
policy-name (in | out)
```
**10.** If the action you are configuring is a service, configure the required services on the Cisco SD-WAN devices so that the Cisco vSmart Controller knows how to reach the services:

```
Device(config)# vpn vpn-id
service service-name
address ip-address
```
Specify the VPN is which the service is located and one to four IP addresses to reach the service device or devices. If multiple devices provide the same service, the device load-balances the traffic among them. Note that the Cisco SD-WAN device keeps track of the services, advertising them to the Cisco vSmart Controller only if the address (or one of the addresses) can be resolved locally, that is, at the device'slocalsite, and not learned through OMP. If a previously advertised service becomes unavailable, the Cisco SD-WAN device withdraws the service advertisement.

Following are the high-level steps for configuring a VPN membership data policy:

**1.** Create a list of overlay network sites to which the VPN membership policy is to be applied (in the **apply-policy** command):

```
vSmart(config)# policy
vSmart (config-policy)# lists site-list list-name
vSmart(config-lists-list-name)# site-id site-id
```
The list can contain as many site IDs as necessary. Include one **site-id** command for each site ID. For contiguous site IDs, you can specify a range of numbers separated with a dash  $(-)$ . Create additional site lists, as needed.

**2.** Create lists of IP prefixes and VPNs, as needed:

```
vSmart(config)# policy lists
vSmart(config-lists)# data-prefix-list list-name
vSmart(config-lists-list-name)# ip-prefix prefix/length
vSmart(config)# policy lists
vSmart(config-lists)# vpn-list list-name
```
vSmart(config-lists-list-name)# **vpn** *vpn-id*

**3.** Create lists of TLOCs, as needed.

```
vSmart(config)# policy
vSmart(config-policy)# lists tloc-list list-name
vSmart(config-lists-list-name)# tloc ip-address color color encap encapsulation
[preference number}
```
**4.** Define policing parameters, as needed:

```
vSmart(config-policy)# policer policer-name
vSmart(config-policer)# rate bandwidth
vSmart(config-policer)# burst bytes
vSmart(config-policer)# exceed action
```
**5.** Create a data policy instance and associate it with a list of VPNs:

```
vSmart(config)# policy data-policy policy-name
vSmart(config-data-policy-policy-name)# vpn-list list-name
```
**6.** Create a series of match–pair sequences:

```
vSmart(config-vpn-list)# sequence number
vSmart(config-sequence-number)#
```
The match–action pairs are evaluated in order, by sequence number, starting with the lowest numbered pair and ending when the route matches the conditions in one of the pairs. Or if no match occurs, the default action is taken (either rejecting the route or accepting it as is).

**7.** Define match parameters for packets:

vSmart(config-sequence-number)# **match** *parameters*

**8.** Define actions to take when a match occurs:

```
vSmart(config-sequence-number)# action (accept | drop) [count counter-name] [log]
[tcp-optimization]
vSmart(config-sequence-number)# action acccept nat [pool number] [use-vpn 0]
vSmart(config-sequence-number)# action accept redirect-dns (host | ip-address)
vSmart(config-sequence-number)# action accept set parameters
```
- **9.** Create additional numbered sequences of match–action pairs within the data policy, as needed.
- **10.** If a route does not match any of the conditions in one of the sequences, it is rejected by default. To accept nonmatching prefixed, configure the default action for the policy:

vSmart(config-policy-name)# **default-action accept**

**11.** Apply the policy to one or more sites in the overlay network:

```
vSmart(config)# apply-policy site-list list-name data-policy policy-name (all
|from-service | from-tunnel)
```
# <span id="page-36-0"></span>**Centralized Policies Configuration Examples**

This topic provides some examples of configuring a centralized data policy to influence traffic flow across the Cisco SD-WAN domain and to configure a Cisco SD-WAN device to be an internet exit point.

#### **General Centralized Policy Example**

This section shows a general example of a centralized data policy to illustrate that you configure centralized data policy on a Cisco vSmart Controller and that after you commit the configuration, the policy itself is pushed to the required Cisco SD-WAN device.

Here we configure a simple data policy on the Cisco vSmart Controller vm9:

```
vm9# show running-config policy
policy
 data-policy test-data-policy
 vpn-list test-vpn-list
   sequence 10
   match
    destination-ip 209.165.201.0/27
    !
    action drop
    count test-counter
    !
   !
   default-action drop
  !
 !
 lists
  vpn-list test-vpn-list
  vpn 1
  !
 site-list test-site-list
  site-id 500
  !
 !
!
```
Immediately, after you activate the configuration on the Cisco vSmart Controller, it pushes the policy configuration to the Cisco vEdge devices in site 500. One of these devices is vm5, where you can see that the policy has been received:

```
vm5# show policy from-vsmart
policy-from-vsmart
data-policy test-data-policy
 vpn-list test-vpn-list
   sequence 10
    match
    destination-ip 209.165.201.0/27
    !
    action drop
    count test-counter
    !
   !
   default-action drop
  !
 !
 lists
  vpn-list test-vpn-list
   vpn 1
  !
 !
!
```
#### **Control Access**

This example shows a data policy that limits the type of packets that a source can send to a specific destination. Here, the host at source address 192.0.2.1 in site 100 and VPN 100 can send only TCP traffic to the destination host at 203.0.113.1. This policy also specifies the next hop for the TCP traffic sent by 192.0.2.1, setting it to be TLOC 209.165.200.225, color gold. All other traffic is accepted as a result of the**default-action**statement.

```
policy
 lists
     site-list north
      site-id 100
     vpn-list vpn-north
       vpn 100
  !
  data-policy tcp-only
    vpn-list vpn-north
       sequence 10
         match
          source-ip 192.0.2.1/32
           destination-ip 198.51.100.1/32
          protocol tcp
         action accept
           set tloc 203.0.113.1 gold
       !
       default-action accept
   !
!
apply-policy
   site north data-policy tcp-only
```
### **Restrict Traffic**

This examples illustrates how to disallow certain types of data traffic from being sent from between VPNs. This policy drops data traffic on port 25, which carries SMTP mail traffic, that originates in 209.165.201.0/27. However, the policy accepts all other data traffic, including non-SMTP traffic from 209.165.201.0/27.

Ш

```
policy
  lists
   data-prefix-list north-ones
     ip-prefix 209.165.201.0/27
     port 25
   vpn-list all-vpns
      vpn 1
     vpn 2
   site-list north
     site-id 100
  !
  data-policy no-mail
   vpn-list all-vpns
     sequence 10
      match
        source-data-prefix-list north-ones
      action drop
     !
     default-action accept
  !
!
apply-policy
 site north data-policy no-mail
```
### **Allow Traffic to Exit from a Cisco vEdge Device to the Internet**

The following example allows data traffic destined for two prefixes on the Internet to exit directly from the local Cisco vEdge device to the internet destination. Configure this policy on the Cisco vSmart Controller.

```
polcy
lists
 vpn-list vpn-1
   vpn 1
  !
  site-list nat-sites
   site-id 100,200
  !
data-policy accept-nat
  vpn-list vpn-1
  sequence 100
   match
    source-ip 10.20.24.0/24
    destination-ip 10.0.12.12/32
    !
   action accept
    count nat
    nat use-vpn 0
    !
   !
  sequence 101
   match
    source-ip 10.20.24.0/24
    destination-ip 10.1.15.13/32
    !
   action accept
    count nat_inet
    nat use-vpn 0
    !
   !
  default-action accept
  !
 !
apply-policy
 site-list nat-sites data-policy accept-nat
```
Using the destination port instead of a destination IP prefix allows greater flexibility for traffic exiting to the internet. Here, traffic can go to all HTTP and HTTPS sites (ports 80 and 443, respectively). Configure this policy on a Cisco vSmart Controller.

```
data-policy accept-nat
 vpn-list vpn-1
  sequence 100
   match
    source-ip 10.20.24.0/24
    destination-port 80
    !
   action accept
    count nat
    nat use-vpn 0
    !
   !
  sequence 101
   match
    source-ip 10.20.24.0/24
    destination-port 443
    !
   action accept
    count nat_inet
    nat use-vpn 0
    !
   !
  default-action accept
  !
 !
```
#### **Traffic Engineering**

This example of traffic engineering forces all traffic to come to a Cisco SD-WAN device using a device hub instead of directly.

One common way to design a domain in a Cisco SD-WAN overlay network is to route all traffic destined for branchesthrough a hub router, which istypically located in a data center, rather than sending the traffic directly from one Cisco SD-WAN device to another. You can think of this as a hub-and-spoke design, where one device is acting as a hub and the devices are the spokes. With such a design, traffic between local branches travels over the IPsec connections that are established between the spoke routers and the hub routers when the devices are booted up. Using established connections means that the devices do not need to expend time and CPU cycles to establish IPsec connections with each other. If you were to imagine that this were a large network with many devices, having a full mesh of connections between each pair of routers would require a large amount of CPU from the routers. Another attribute of this design is that, from an administrative point of view, it can be simpler to institute coordinated traffic flow policies on the hub routers, both because there are fewer of them in the overlay network and because they are located in a centralized data center.

One way to direct all the device spoke router traffic to a Cisco hub router is to create a policy that changes the TLOC associated with the routes in the local network. Let's consider the topology in the figure here:

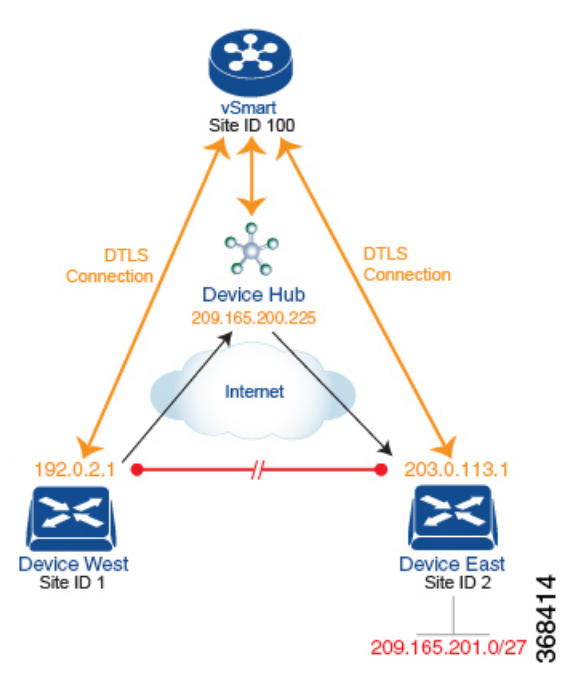

This topology has two devices in different branches:

- The Device West in site ID 1. The TLOC for this device is defined by its IP address (192.0.2.1), a color (gold), and an encapsulation (here, IPsec). We write the full TLOC address as {192.0.2.1, gold, ipsec}. The color is simply a way to identify a flow of traffic and to separate it from other flows.
- The Device East in site ID 2 has a TLOC address of  $\{203.0.113.1, \text{ gold}, \text{ipsec}\}.$

The devices West and East learn each other's TLOC addresses from the OMP routes distributed to them by the Cisco vSmart Controller. In this example, the Device East advertises the prefix 209.165.201.0/27 as being reachable at TLOC {203.0.113.1, gold, }. In the absence of any policy, the Device West could route traffic destined for 209.165.201.0/27 to TLOC {203.0.113.1, gold, ipsec}, which means that the Device West would be sending traffic directly to the Device East.

However, our design requires that all traffic from West to East be routed through the hub router, whose TLOC address is {209.165.200.225, gold, ipsec}, before going to the Device East. To effect this traffic flow, you define a policy that changes the route's TLOC. So, for the prefix 1209.165.201.0/27, you create a policy that changes the TLOC associated with the prefix 209.165.201.0/27 from {203.0.113.1, gold, ipsec}, which is the TLOC address of the Device East, to {209.165.200.225, gold, ipsec}, which is the TLOC address of the hub router. The result is that the OMP route for the prefix 209.165.201.0/27 that the Cisco vSmart Controller advertises to the Device West that contains the TLOC address of the hub router instead of the TLOC address of the Device East. From a traffic flow point of view, the Device West then sends all traffic destined for 209.165.201.0/27 to the hub router.

The device also learns the TLOC addresses of the West and East devices from the OMP routes advertised by the Cisco vSmart Controller. Because, devices must use these two TLOC addresses, no policy is required to control how the hub directs traffic to the devices.

Here is a policy configuration on the Cisco vSmart Controller that directs the Device West (and any other devices in the network domain) to send traffic destined to prefix 209.165.201.0/27 to TLOC 209.165.200.225, gold, which is the device:

```
policy
  lists
    prefix-list east-prefixes
      ip-prefix 209.165.201.0/27
    site-list west-sites
      site-id 1
  control-policy change-tloc
    sequence 10
      match route
       prefix-list east-prefixes
        site-id 2
      action accept
        set tloc 209.165.200.225 color gold encap ipsec
apply-policy
  site west-sites control-policy change-tloc out
```
### A rough English translation of this policy is:

```
Create a list named "east-prefixes" that contains the IP prefix "209.165.201.0/27"
  Create a list named "west-sites" that contains the site-id "1"
  Define a control policy named "change-tloc"
   Create a policy sequence element that:
      Matches a prefix from list "east-prefixes", that is, matches "209.165.201.0/27"
      AND matches a route from site-id "2"
    If a match occurs:
      Accept the route
      AND change the route's TLOC to "209.165.200.225" with a color of "gold" and an
encapsulation of "ipsec"
  Apply the control policy "change-tloc" to OMP routes sent by the vSmart
    controller to "west-sites", that is, to site ID 1
```
This control policy is configured on the Cisco vSmart Controller as an outbound policy, as indicated by the **out** option in the apply-policy site command. This option means the Cisco vSmart Controller applies the TLOC change to the OMP route after it distributes the route from its route table. The OMP route for prefix 209.165.201.0/27 that the Cisco vSmart Controller distributes to the Device West associates 209.165.201.0/27 with TLOC 209.165.200.225, gold. This is the OMP route that the Device West installs it in its route table. The end results are that when the Device West sends traffic to 209.165.201.0/27, the traffic is directed to the hub; and the Device West does not establish a DTLS tunnel directly with the Device East.

If the West side of the network had many sites instead of just one and each site had its own device, it would be straightforward to apply this same policy to all the sites. To do this, you simply add the site IDs of all the sites in the **site-list west-sites** list. This is the only change you need to make in the policy to have all the West-side sites send traffic bound for the prefix 209.165.201.0/27 through the device. For example:

```
policy
  lists
    prefix-list east-prefixes
      ip-prefix 209.165.201.0/27
    site-list west-sites
      site-id 1
      site-id 11
     site-id 12
     site-id 13
  control-policy change-tloc
    sequence 10
      match route
       prefix-list east-prefixes
       site-id 2
      action accept
       set tloc 209.165.200.225 color gold encap ipsec
apply-policy
  site west-sites control-policy change-tloc out
```
Ш

### **Creating Arbitrary Topologies**

To provide redundancy in the hub-and-spoke-style topology discussed in the previous example, you can add a second Cisco hub to create a dual-homed hub site. The following figure shows that site ID 10 now has two Device hubs. We still want all inter-branch traffic to be routed through a device hub. However, because we now have dual-homed hubs, we want to share the data traffic between the two hub routers.

- Device Hub West, with TLOC 209.165.200.225, gold. We want all data traffic from branches on the West side of the overlay network to pass through and be processed by this device.
- Device Hub East, with TLOC 198.51.100.1, gold. Similarly, we all East-side data traffic to pass through the Device Hub East.

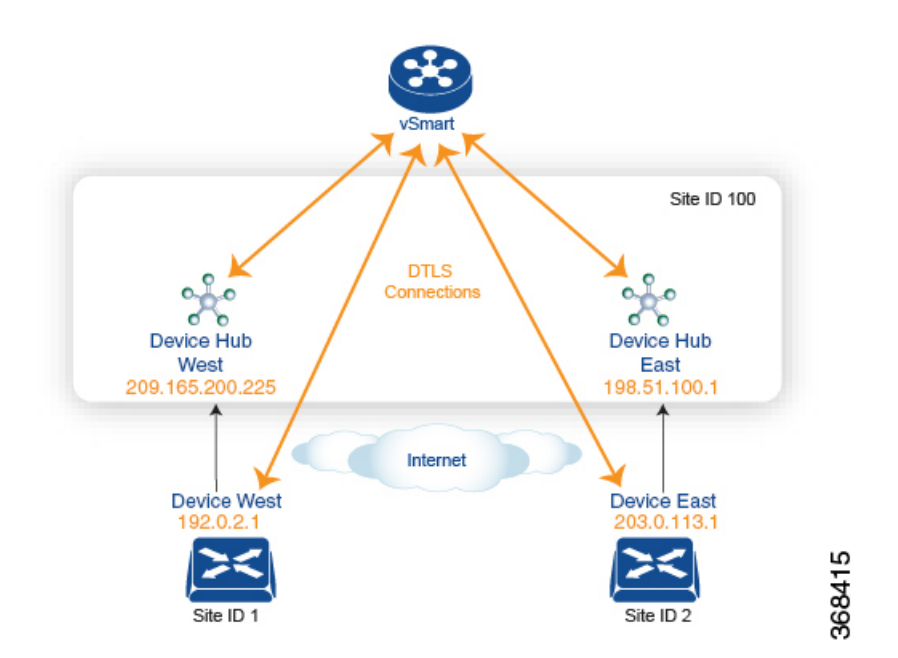

Here is a policy configuration on the Cisco vSmart Controller that would send West-side data traffic through the Cisco hub, and West and East-side traffic through the Device Hub East:

```
policy
 lists
    site-list west-sites
     site-id 1
    site-list east-sites
     site-id 2
    tloc-list west-hub-tlocs
     tloc-id 209.165.200.225 gold
    tloc-list east-hub-tlocs
     tloc-id 198.51.100.1 gold
  control-policy prefer-west-hub
    sequence 10
     match tloc
        tloc-list west-hub-tlocs
      action accept
       set preference 50
  control-policy prefer-east-hub
    sequence 10
     match tloc
        tloc-list east-hub-tlocs
      action accept
```

```
set preference 50
apply-policy
 site west-sites control-policy prefer-west-hub out
  site east-sites control-policy prefer-east-hub out
```
Here is an explanation of this policy configuration:

Create the site lists that are required for the **apply-policy** configuration command:

- **site-list west-sites** lists all the site IDs for all the devices in the West portion of the overlay network.
- **site-list east-sites** lists the site IDs for the devices in the East portion of the network.

Create the TLOC lists that are required for the match condition in the control policy:

- **west-hub-tlocs** lists the TLOC for the Device West Hub, which we want to service traffic from the West-side device.
- **east-hub-tlocs** lists the TLOC for the Device East Hub, to service traffic from the East devices.

Define two control policies:

- **prefer-west-hub** affects OMP routes destined to TLOC 209.165.200.225, gold, which is the TLOC address of the Device West hub router. This policy modifies the preference value in the OMP route to a value of 50, which is large enough that it is likely that no other OMP routes will have a larger preference. So setting a high preference value directs traffic destined for site 100 to the Device West hub router.
- Similarly, **prefer-east-hub** sets the preference to 50 for OMP routes destined TLOC 198.51.100.1, gold, which is the TLOC address of the Device East hub router, thus directing traffic destined for site 100 site to the Device East hub 198.51.100.1 router.

Apply the control policies:

- The first line in the **apply-policy** configuration has the Cisco vSmart Controller apply the **prefer-west-hub** control policy to the sites listed in the **west-sites** list, which here is only site ID 1, so that the preference in their OMP routes destined to TLOC 209.165.200.225 is changed to 50 and traffic sent from the Device West to the hub site goes through the Device West hub router.
- The Cisco vSmart Controller applies the **prefer-east-hub** control policy to the OMP routes that it advertisesto the devicesin the **east-sites**list, which changesthe preference to 50 for OMProutes destined to TLOC 198.51.100.1, so that traffic from the Device East goes to the Device East hub router.